# **LA COMUNICAZIONE UNICA PER LA NASCITA DELL'IMPRESA Procedura per l'avvio dell'attività al Registro delle imprese, all'Agenzia delle Entrate, all'INPS e all'INAIL**

Di **Claudio Venturi** 

# **PARTE SECONDA GUIDA ALL'UTILIZZO DEL SOFTWARE ComUnica**

**Sommario:** - 1. L'applicativo ComUnica. – 2. Le componenti di ComUnica. – 3. Servizi per ComUnica e requisiti tecnici richiesti per il suo utilizzo. – *3.1. Il sito ufficiale del Registro Imprese. – 3.2. Java Runtime.- 3.3. FedraPlus. – 3.4. Adobe Reader. – 3.5. Software per preparare e spedire le Pratiche di ComUnica. – 3.6. Strumenti per la firma digitale delle distinte. – 3.7. La Posta Elettronica Certificata (PEC) per l'impresa. – 3.8. Software per la compilazione delle pratiche per l'Agenzia delle Entrate.* – 4. L'utilizzo di ComUnica nella fase di primo avvio. – 5. Gli adempimenti e la modulistica prevista da ComUnica. – *5.1. Elenco degli adempimenti presenti in ComUnica. – 5.2. Modelli Agenzia delle Entrate per ComUnica. – 5.3. Modelli INAIL in ComUnica. – 5.4. Modelli INPS in ComUnica.* 6. Guida all'utilizzo del software ComUnica. Gli adempimenti e la modulistica. – 6.1. L'accesso al servizio. – 6.2. Analisi della maschera di inizio. – 6.3. Creare una pratica con l'applicativo ComUnica. – 6.4. La gestione della modulistica INAIL e INPS-DM. – 6.5. Gestione lista pratiche. – 6.6. Gestione degli errori. – 7. Analisi dei vari adempimenti ComUnica. – 8. La sottoscrizione dei documenti. – 9. Le ricevute della Comunicazione Unica.

**ALLEGATO A** – I passi da seguire per aprire un'impresa **ALLEGATO B** – Iter di ComUnica

# **1. L'applicativo ComUnica**

Come abbiamo ampiamente spiegato nella Prima Parte, per effetto del disposto di cui all'art. 9 del D.L. n. 7/2007, convertito, con modificazioni, dalla legge n. 40/2007, si è proceduto ad una semplificazione degli adempimenti amministrativi correlati all'avvio di un'attività imprenditoriale: i soggetti interessati potranno presentare al solo ufficio del Registro delle Imprese presso la Camera di Commercio una Comunicazione Unica valida ove sussistono i requisiti di legge anche ai fini fiscali, previdenziali e assistenziali.

In questa **prima fase di attuazione** di questa nuova procedura, le Camere di Commercio, attraverso InfoCamere, hanno predisposto un software di base, gratuito, denominato "**ComUnica Impresa**" (o semplicemente "**ComUnica**") per provvedere ai vari adempimenti richiesti per la nascita d'impresa e per le successive variazioni e cancellazione.

Tale comunicazione - valida ai fini fiscali, previdenziali ed assistenziali - deve essere inoltrata, **con l'utilizzo obbligatorio della firma digitale** e corredata da tutti gli ulteriori allegati eventualmente necessari, all'Ufficio del Registro delle Imprese presso la Camera di Commercio di competenza, che provvederà ad inoltrarla a sua volta agli altri Enti interessati: Agenzia delle Entrate, INPS, INAIL.

Il software per la predisposizione della Comunicazione Unica funge da "raccoglitore" dei vari modelli, anch'essi informatici, che saranno smistati agli Enti di competenza.

Gli allegati della Comunicazione unica possono essere:

- Per il **Registro delle imprese**: FedraPlus o altri programmi compatibili;
- Per l'**Agenzia delle Entrate**: i modelli AA7/9 e AA9/9
- Per l'**INPS**: modulistica ARCO, per artigiani e commercianti, inglobati in appositi riquadri di FedraPlus, modulistica DM68, per le imprese con dipendenti, che può essere compilata all'interno del software ComUnica;
- Per l'**INAIL**: un software specifico.

Probabilmente, in futuro, tutta questa modulistica, ad eccezione di quella INAIL, verrà inglobata in una nuova versione di FedraPlus.

Il Registro delle imprese è **destinatario della Comunicazione Unica** ma non si occupa dell'istruttoria delle singole pratiche, bensì risponde esclusivamente dello smistamento ai vari Enti, i quali, ciascuno per la propria competenza, definiranno l'iter delle domande/comunicazioni comunicandone gli esiti all'utente e al Registro imprese.

L'applicativo ComUnica guida l'utente nella compilazione e nella composizione delle modulistiche destinate ai vari Enti, predispone il modulo principale, ovvero il modello di Comunicazione Unica, da firmare digitalmente, che funge da "copertina" e da elemento aggregatore per tutta la pratica, che sarà trasmessa, con l'utilizzo della firma digitale, tramite il sistema telematico delle Camere di Commercio.

Automaticamente verranno inviate all'indirizzo certificato di **Posta Elettronica Certificata (PEC)** dell'impresa sia la **ricevuta di protocollo** che la **ricevuta della comunicazione unica**, la quale costituisce **titolo per l'immediato avvio dell'attività imprenditoriale**.

Nello stesso tempo, si provvede allo smistamento, verso tutti gli enti coinvolti, della comunicazione stessa e dei dati di competenza di ciascun Ente.

Entro 5 giorni la Camera di Commercio comunica l'iscrizione all'indirizzo PEC certificato dell'impresa ed entro 7 giorni i singoli Enti comunicano gli esiti di competenza sia all'impresa che al Registro Imprese.

In accordo con Agenzia Entrate, INPS e INAIL, **dal 19 febbraio 2008** si potrà utilizzare ComUnica in via facoltativa e previa valutazione congiunta con l'Ufficio del Registro delle Imprese.

Restano in vigore in alternativa le precedenti modalità di trasmissione delle singole modulistiche agli enti interessati in modalità non integrata.

Il periodo transitorio ha durata di 6 mesi. Al termine, ovvero **dal 20 agosto 2008,** ComUnica sarà obbligatorio e sostituirà ad ogni effetto di legge le attuali modalità di trasmissione della modulistica al Registro delle Imprese e agli altri Enti interessati

# **2. Le componenti di ComUnica**

Come indicato nelle specifiche tecniche allegate al Decreto della modulistica, ogni comunicazione unica d'impresa è una collezione di file, strutturata in:

- 1) **Modello Comunicazione:** un documento contenente i dati sul richiedente, l'oggetto della comunicazione ed il riepilogo delle richieste ai diversi enti **<sup>1</sup>** ;
- 2) **Modulistica Registro Imprese** in formato specificato dal DM 6 febbraio 2008 2, che conterrà la **modulistica ai fini INPS per Artigiani e Commercianti** (Arco1 e Arco2), in base al disposto di cui al comma 8, dell'art. 44, del D.L. n. 269/2003, successivamente modificato dalla L. n. 266/2005;
- 3) **Modulistica dell'Agenzia delle Entrate: inizio, modificazione e cessazione IVA** - **AA9/9** 3 (imprese individuali) e **AA7/9** (società e altri soggetti collettivi);
- 4) **Modulistica INAIL**;
- 5) **Modulistica INPS** per imprese con dipendenti (DM 68).

### Il **Modello di Comunicazione Unica** è formato da:

- Un file (in formato XML) con i dati del **modello-unico-di-comunicazione**, con la funzione di descrivere il soggetto, l'oggetto della comunicazione, il riepilogo degli altri file allegati (relativi a modulistiche e atti) con l'impronta digitale di ciascuno;
- Un **file-distinta-della-comunicazione** con la rappresentazione di stampa (PDF) del modello-unico-di-comunicazione, da sottoscrivere digitalmente.

### Le **componenti del File Registro Imprese** sono:

 1 Tale modello – che è stato riportato nella Prima Parte, all'Allegato A - è stato approvato con il **D.M. 2 novembre <sup>2007</sup>** (Gazzetta Ufficiale n. 296 del 21 dicembre 2007). 2

Si veda anche la **Circolare del Ministero dello Sviluppo Economico n. 3615/C del 8 febbraio 2008**, con la quale vengono dettate le istruzioni per la compilazione della modulistica per l'iscrizione e il deposito nel Registro delle imprese e per la denuncia al Repertorio Economico Amministrativo (REA), realizzata secondo le specifiche tecniche approvate con il D.M. 6 febbraio 2008

Si ricorda che, con il **Provvedimento del Direttore dell'Agenzia delle Entrate del 5 febbraio 2008, n. 2008/17820** (*Pubblicato il 06/02/2008 ai sensi dell'art. 1, comma 361, L. 24/12/2007, n° 244*), sono state approvate le **nuove specifiche tecniche per l'invio telematico del MODELLO AA9/9**, da utilizzare per le dichiarazione di inizio attività, variazione dati o cessazione di attività per imprese individuali e lavoratori autonomi.

- **Un file-pratica-registro-imprese**: file informatico sulla modulistica RI, contenente i dati previsti dai paragrafi precedenti
- **Eventuali moduli aggiuntivi**: documenti informatici da allegare a particolari adempimenti (es. modello di iscrizione all'Albo delle Cooperative), da sottoscrivere digitalmente;
- **Eventuali documenti allegati**: documenti informatici previsti per alcuni adempimenti ( es. copia autentica dell'atto), da sottoscrivere digitalmente
- **Un file-distinta**: documento informatico firmato digitalmente, che riporta in formato di stampa le informazioni del modello così come scritte nel filepratica, da sottoscrivere digitalmente
- **Un file-riepilogo**.

Le **componenti degli altri file** (Agenzia delle Entrate, INPS e INAIL) sono:

- 1) Un **file pratica** (contenente la rispettiva modulistica);
- 2) Un **file distinta**, da sottoscrivere digitalmente.

# **3. Servizi per ComUnica e requisiti tecnici richiesti per il suo utilizzo**

## **3.1. Il sito ufficiale del Registro Imprese**

Come previsto dall'art. 6 del DPCM, le Camere di Commercio hanno predisposto un Sito dal quale sarà anche possibile accedere ai servizi per la Comunicazione Unica: http://www.registroimprese.it

*www.registroimprese.it* è il nuovo portale che le Camere di Commercio Italiane mettono a disposizione di imprese, professionisti, associazioni di categoria e privati cittadini per accedere ai servizi online offerti dal Sistema Camerale.

Il portale *www.registroimprese.it* - che unifica i siti Infoimprese.it e Telemaco rappresenta un vero e proprio sportello camerale a distanza.

Il portale permette, infatti, di interrogare tutte le più importanti banche dati delle Camere di Commercio: il Registro imprese, il Registro protesti, la Banca dati nazionale brevetti e marchi.

Realizzato da InfoCamere con l'obiettivo di mettere a disposizione di tutti, anche dei "non addetti ai lavori", l'intero patrimonio informativo contenuto nelle principali banche dati delle Camere di Commercio, con il nuovo portale Internet è possibile inviare anche pratiche telematiche verso le stesse Camere, tra cui la nuova Comunicazione Unica per la nascita d'impresa valida anche per Agenzia delle Entrate, Inps, Inail e Albo Artigiani.

Dal sito è possibile navigare liberamente e gratuitamente alla ricerca delle informazioni di base su tutte le imprese attive presenti sul territorio italiano.

Per ottenere informazioni più approfondite è sufficiente registrarsi con una procedura che, in pochi secondi, restituisce la chiave di accesso necessaria per operare.

Le modalità di consultazione sono immediate e rispondono alle esigenze informative dei clienti.

E' possibile ricercare sia una impresa che una persona, tramite codice fiscale nominativo e altri criteri.

In questo sito, per quanto riguarda la Comunicazione Unica, è possibile:

- avere tutte le informazioni e gli strumenti necessari sulla Comunicazione Unica;
- registrarsi per ottenere le credenziali di accesso alla sezione a pagamento (richiesta visure e spedizione pratiche);
- spedire una Comunicazione Unica e seguirne lo stato di avanzamento;
- cercare un'impresa attiva per denominazione o servizio e prodotto;
- collegarsi alle banche dati delle Camere di Commercio, previa autenticazione.

Il sito guida ai due sistemi telematici del Registro Imprese, già ampiamente utilizzati dall'utenza:

- **Telemaco**: https://telemaco.infocamere.it, dedicato alla consultazione delle banche dati camerali
- **WebTelemaco**: https://webtelemaco.infocamere.it, dedicato all'invio di pratiche telematiche.

## **3.2. Java Runtime**

Per eseguire alcuni dei software indicati è necessario scaricare ed installare **Java Runtime**, messo a disposizione dalla Sun sul sito http://java.sun.com/.

Per eseguire il software dell'Agenzia delle Entrate è necessario installare Java Runtime **esclusivamente nella versione 1.3.1\_13**, reperibile:

- sul sito di Java della Sun nella sezione dei prodotti archiviati
- sul sito dell'Agenzia delle entrate nella sezione Strumenti > Software >Dichiarazioni, al seguente indirizzo: ( http://www.agenziaentrate.it/ilwwcm/connect/Nsi/Strumenti/Software/  $JVM$ ).

La versione necessaria per l'applicazione delle Camere di Commercio è invece **superiore o uguale a 1.4.2**, ed utilizza la tecnologia di **Java Web Start**, ovvero di un sistema avanzato rispetto alle applet, che permette di scaricare l'applicazione sul PC e di avviarla ed aggiornarla automaticamente dal browser.

L'ultima versione di Java Runtime è reperibile sul sito www.java.com/it/ nella sezione di Download.

Le due versioni richieste per le applicazioni dell'Agenzia delle entrate e per l'applicativo ComUnica **sono compatibili fra loro**.

### **3.3. FedraPlus**

Le Camere di Commercio, tramite InfoCamere, mettono a disposizione, gratuitamente, il software Fedra, nella versione avanzata FedraPlus: un'applicazione (per Windows 98/NT/2000/XP ) che permette di compilare la modulistica Registro Imprese.

**Fedra Plus 6.0** e' il prodotto software distribuito **gratuitamente** da InfoCamere per gli adempimenti relativi all'avvio d'attività per il Registro Imprese, IVA, INPS e INAIL, come indicato dall'articolo 9 del D.L. n. 7/2007, convertito, con modificazioni, dalla legge n. 40/2007.

**Fedra Plus 6.0** e successive versioni e release sostituisce **TUTTE** le precedenti versioni e release di Fedra e di Fedra Plus, e rappresenta un'evoluzione normativa e procedurale garantendo tutte le funzionalità tecniche ed operative precedenti.

Il programma si adegua alle disposizioni dettate dal **D.M. 6 febbraio 2008**, che ha approvato le specifiche tecniche per la creazione di programmi informatici finalizzati alla compilazione delle domande e delle denunce da presentare all'ufficio del Registro delle imprese per via telematica o su supporto informatico e dalla **Circolare esplicativa del Ministero dello Sviluppo Economico n. 3615/C del 8 febbraio 2008**.

Da luglio 2009 è disponibile la versione 6.1.5, che può essere scaricata accedendo al seguente indirizzo Internet:

https://webtelemaco.infocamere.it/nwfd/fedraplus6.html

## **3.4. Adobe Readear**

Per poter leggere i file PDF contenenti le distinte delle varie modulistiche, è necessario installare Adobe Reader, reperibile sul sito dell'Adobe ( www.adobe.it ) nella sezione dei Prodotti.

### **3.5. Software per preparare e spedire le Pratiche di ComUnica**

Le Camere di Commercio, tramite InfoCamere, mettono a disposizione dell'utente, gratuitamente, l'applicativo **"ComUnica Impresa**" o "**ComUnica**", attraverso il quale è possibile redigere la pratica di Comunicazione Unica e inviarla all'Ufficio del Registro Imprese.

L'applicativo è disponibile sul nuovo portale del Registro Imprese http://www.registroimprese.it (Vedi. Punto 6.1.).

Questo applicativo può essere eseguito sui sistemi Windows 98/XP/NT/2000 e Linux e necessita dell'installazione di Java Runtime (versione superiore o uguale a 1.4.2).

Per spedire le pratiche è necessario disporre di una **connessione ad Internet e di credenziali di accesso a Telemaco**.

Per la spedizione della pratica ComUnica, si deve utilizzare lo stesso applicativo ComUnica (opportunamente configurato), in sostituzione della "*applet di spedizione*" delle pratiche del Registro Imprese.

Tutti gli strumenti su elencati sono disponibili nella sezione protetta "*Pratiche /Spedizione*" del sito di WebTelemaco.

Dopo i primi mesi del periodo transitorio, sarà possibile inoltre presentare la pratica ComUnica su **supporto informatico direttamente presso gli sportelli** nella Camera di Commercio di competenza.

#### **Il supporto informativo non può essere trasmesso tramite posta.**

Inoltre dopo i primi mesi del periodo transitorio, sarà possibile inoltre presentare la pratica ComUnica **direttamente ai sistemi del registro via tecnologia "webservice**", senza l'utilizzo del sito del Registro e Telemaco.

### **3.6. Strumenti per la firma digitale delle distinte**

Le distinte relative ai vari modelli da inviare agli Enti e allo stesso modello di Comunicazione Unica, devono essere **firmate digitalmente**.

E' in sostanza necessario disporre di un:

- **dispositivo di firma digitale** (certificato di firma a norma: CNS, CRS, CIE),
- **lettore di SmartCard**,
- **applicativo di firma digitale** a norma (le Camere di Commercio rendono disponibile il software gratuito "**Dike**").

Le Camere di Commercio distribuiscono, inoltre, il nuovo dispositivo **Business Key** che semplifica la dotazione necessaria.

Si tratta di una chiave USB che comprende SmartCard con CNS, lettore e software di firma.

Si ricorda che sono accettate le firme digitali apposte con certificati di tutti i Certificatori Accreditati, la cui lista è tenuta dal CNIPA (www.cnipa.it).

# **3.7. Posta Elettronica Certificata (PEC) per l'impresa**

Le Camere di Commercio, per facilitare le imprese nella Compilazione della Comunicazione Unica, qualora esse non abbiano già a disposizione un indirizzo di PEC, mettono a loro disposizione , una **casella di Posta Elettronica Certificata**, LegalMail del provider InfoCert.

Tramite il modello di Comunicazione Unica è possibile richiedere una casella PEC, indicando anche il nome che si preferisce assegnare ad essa. In tal caso si ottiene una casella PEC con le caratteristiche seguenti:

- La casella **è gratuita per 1 anno**.
- L'indirizzo richiesto è specificato nel modello. In caso questa casella risulti già assegnata, sarà definito un indirizzo composto tramite il codice fiscale dell'impresa.
- La creazione della casella, il nome, e le credenziali d'accesso saranno notificate via e-mail alla casella indicata nel modello di Comunicazione Unica e tramite l'area riservata all'utenza nel sito http://registroimprese.camcom.it .
- Lo spazio disponibile è di 100 Mega byte.
- La casella **riceverà solo messaggi di posta elettronica certificata**, saranno respinti messaggi tradizionali.
- La casella potrà inviare messaggi di posta elettronica certificata e normale.
- Le condizioni per il rinnovo saranno comunicate con congruo anticipo alla casella di posta elettronica certificata dell'impresa o di un suo delegato.

### **La casella PEC dell'impresa sarà iscritta al Registro Imprese, in fase iniziale solo per le nuove imprese.**

## **3.8. Software per la compilazione delle pratiche dell'Agenzie delle Entrate**

La Comunicazione Unica prevede l'utilizzo anche di un applicativo per la compilazione delle pratiche per l'Agenzia delle Entrate.

I file generati da questo software, come del resto anche quelli generati dall'applicativo per la compilazione delle pratiche per il Registro delle imprese (FedraPlus), vengono importati in ComUnica e inviati come un'unica pratica.

Tutti gli applicativi per compilare e inviare una pratica di Comunicazione Unica sono scaricabili gratuitamente dalla pagina di COMUNICAZIONE UNICA del sito www.registroimprese.it , nella sezione SOFTWARE.

Per compilare i modelli per l'Agenzia delle Entrate vanno utilizzati i modelli **AA7/9** (per i soggetti a soggetti diversi dalle persone fisiche) e **AA9/9** (per le imprese individuali e lavoratori autonomi)

## **4. L'utilizzo di ComUnica nella fase di sperimentazione**

Durante il periodo iniziale, iniziato il 1° ottobre 2009, la nuova procedura potrà essere utilizzata su tutto il territorio nazionale per effettuare i seguenti adempimenti:

a) **dichiarazione di inizio attività, variazione dati o cessazione attività ai fini IVA** (*art. 35 del D.P.R. n. 633/1972*);

b) **domanda d'iscrizione di nuove imprese, modifica, cessazione nel registro imprese e nel R.E.A.** (escluso il deposito del bilancio);

c) **domanda d'iscrizione dell'impresa ai fini INAIL** (le variazioni e le cessazioni saranno rese disponibili nei primi giorni del 2010);

d) **domanda d'iscrizione, variazione, cessazione al Registro imprese con effetto per l'INPS relativamente alle imprese artigiane ed esercenti attività commerciali** (*Art. 44, comma 8, del D.L. n. 269/2003. convertito, con modificazioni, nella L. n. 326/2003*);

e) **domanda di iscrizione e cessazione di impresa con dipendenti ai fini INPS**;

f) **variazione dei dati d'impresa con dipendenti ai fini INPS**;

g) **domanda di iscrizione di impresa agricola ai fini INPS** (le variazioni e le cessazioni saranno rese disponibili nel mese di febbraio 2010).

Per quanto riguarda **le domanda di iscrizione, variazione e cessazione delle imprese artigiane** è necessario fare riferimento alle leggi regionali in materia, alcune delle quali sono state di recente modificate al fine di adeguarne il contenuto all'art. 9 della legge n. 40/2007.

# **5. Gli adempimenti e la modulistica previsti da ComUnica**

Aprire un'impresa comporta adempiere i seguenti obblighi:

- 1) richiedere all'**Agenzia delle Entrate** l'attribuzione del Codice Fiscale / Partita IVA;
- 2) iscrivere l'impresa nel **Registro delle imprese** e nel REA;
- 3) assolvere gli adempimenti **INPS**, ai fini previdenziali;
- 4) assolvere gli adempimenti **INAIL**, ai fini assicurativi (quando richiesto).

## **5.1. Elenco degli adempimenti presenti in ComUnica**

Gli adempimenti assolti tramite Comunicazione unica sono:

- a) **dichiarazione di inizio attività, variazione dati o cessazione attività ai fini IVA** (art. 35 del D.P.R. n. 633/1972);
- b) **domanda d'iscrizione di nuove imprese, modifica, cessazione nel registro imprese e nel R.E.A., con esclusione dell'adempimento del deposito del bilancio**;
- c) **domanda d'iscrizione, variazione, cessazione dell'impresa ai fini INAIL**;
- d) **domanda d'iscrizione, variazione, cessazione al registro imprese con effetto per l'INPS relativamente alle imprese artigiane ed esercenti attività commerciali** (Art. 44, comma 8, del D.L. n. 269/2003. convertito, con modificazioni, nella L. n. 326/2003);
- e) **domanda di iscrizione e cessazione di impresa con dipendenti ai fini INPS**;

f) **variazione dei dati d'impresa con dipendenti ai fini INPS** in relazione a:

- *1) attività esercitata;*
- *2) cessazione attività;*
- *3) modifica denominazione impresa individuale;*
- *4) modifica ragione sociale;*
- *5) riattivazione attività;*
- *6) sospensione attività;*
- *7) modifica della sede legale;*
- 8) *modifica della sede operativa*;
- f) **domanda di iscrizione, variazione e cessazione di impresa agricola ai fini INPS**;
- g) **domanda di iscrizione, variazione e cessazione di impresa artigiana nell'albo delle imprese artigiane** (art. 5, D.P.C.M. 6 maggio 2009).

## **5.2. Modelli AGENZIA DELLE ENTRATE per ComUnica**

E' possibile utilizzare qualsiasi applicazione che realizzi le specifiche pubbliche per i tracciati informatici dei **modelli AA7 e AA9**.

Sul sito dell'Agenzia delle Entrate, è disponibile un software per la compilazione dei modelli sopra indicati.

E' possibile, inoltre, scaricare le **cinque applicazioni** (nella sezione Strumenti – Software - Dichiarazioni - Dichiarazione di inizio attività, variazione dati o cessazione attività ai fini IVA ), relative a:

- Attribuzione Partita IVA imprese individuali e lavoratori autonomi
- Attribuzione Partita IVA soggetti diversi dalle persone fisiche
- Variazione dati Partita IVA imprese individuali e lavoratori autonomi
- Variazione dati Partita IVA soggetti diversi dalle persone fisiche
- Cessazione attività IVA imprese individuali e lavoratori autonomi (**mod. AA9/9** 4), soggetti diversi dalle persone fisiche (**mod. AA7/9**)

## **5.3. Modelli INAIL in ComUnica**

La modulistica INAIL deve essere allegata alla comunicazione obbligatoriamente in formato elettronico, secondo le specifiche tecniche che saranno indicate dall'istituto.

 $\overline{a}$ 4 Vedi: Nota 3.

La preparazione dei file per l'INAIL è possibile tramite l'applicativo ComUnica Impresa, o tramite software che realizzano le specifiche dell'Ente.

L'applicativo ComUnica permette quindi di creare o modificare direttamente al suo interno, la pratica, ovvero i modelli, relativi all'INAIL.

Per quanto riguarda gli adempimenti INAIL in ComUnica sono previsti gli adempimenti indicati nella tabella che segue (Vedi: Tabella n. 1).

| Quadri            | <b>Descrizione</b>                                                                                                    |
|-------------------|----------------------------------------------------------------------------------------------------|
| <b>Quadro A</b>   | Denuncia di iscrizione Ditta - Dati Anagrafici                                                                                                    |
| <b>Quadro A1</b>  | Denuncia di iscrizione Ditta - Dati Anagrafici                                                                                                    |
| <b>Quadro B</b>   | Denuncia di iscrizione- Sede dei lavori<br>N.B. Deve essere denunciata almeno una posizione assicurativa territoriale<br>(PAT) in una impresa - Da usare anche per apertura di posizioni assicurative<br>territoriali successive alla prima denuncia). |
| Quadro C          | Denuncia di iscrizione - Assicurazione lavoratori dipendenti assimilati<br>descrizione dell'attività                                                                                                    |
| <b>Quadro C1</b>  | Denuncia di iscrizione - Assicurazione lavoratori dipendenti e assimilati -<br>dati retributivi                                                                                                    |
| <b>Quadro D</b>   | Denuncia di iscrizione - Assicurazione artigiani descrizione dell'attività                                                                                                    |
| <b>Quadro D1</b>  | Denuncia di iscrizione - assicurazione artigiani dati anagrafici e retributivi                                                                                                    |
| <b>Quadro P</b>   | Denuncia di iscrizione - Assicurazione soci e familiari - dati anagrafici e<br>retributivi                                                                                                    |
| <b>Quadro V</b>   | Denuncia di variazione ditta - dati anagrafici                                                                                                    |
| <b>Quadro V2</b>  | Denuncia di variazione ditta - dati anagrafici                                                                                                    |
| <b>Quadro V3</b>  | Denuncia di variazione - sede dei lavori - dati anagrafici posizione<br>assicurativa territoriale                                                                                                    |
| <b>Cessazione</b> | Istanza di Denuncia di Cessazione                                                                                                    |

Tabella n. 1

## **5.4. Modello INPS in ComUnica**

La modulistica INPS deve essere allegata alla comunicazione obbligatoriamente in formato elettronico, secondo le specifiche tecniche che saranno indicate dell'istituto.

La preparazione dei file per l'Istituto è possibile tramite l'applicativo ComUnica Impresa, o tramite software che realizzano le specifiche dell'ente.

L'applicativo ComUnica Impresa permette quindi di creare o modificare direttamente al suo interno, la pratica, ovvero i modelli, relativi all'INPS.

Per quanto riguarda l'INPS, sono previsti gli adempimenti seguenti:

## **1) Comunicazioni previdenziali per Artigiani e Commercianti.**

La modulistica relativa alle comunicazioni previdenziali per gli Artigiani e i Commercianti è attualmente contenuta in FedraPlus.

FedraPlus, nella versione 6, contiene, infatti, tale modulistica nei riquadri, rispettivamente, **AA** e **AC** dei modelli con dati sulle persone (I1, I2 e P).

#### **2) Comunicazioni per le aziende con dipendenti.**

Riguarda quelle comunicazioni che oggi vengono effettuare tramite **il Modello DM 68**, ovvero il documento per le domande relative alle posizioni contributive per l'assolvimento di obblighi previdenziali e assistenziali in favore del **personale dipendente** da parte dei datori di lavoro.

**3) Comunicazioni per le aziende agricole.**  Riguarda quelle comunicazioni che sono oggi vengono effettuate tramite il modello cartaceo o telematico **DA**. Tale modello verrà introdotto in una fase successiva.

Pertanto, i modelli attualmente inclusi nella ComUnica sono:

- **Modello ARCO1**: Iscrizione di una Ditta individuale alla Gestione autonoma esercenti attività commerciali.
- **Modello ARCO2**: Iscrizione di una Società alla Gestione autonoma esercenti attività commerciali.

# **6. Guida all'utilizzo del software ComUnica. Gli adempimenti e la modulistica**

## **6.1. Accesso al software ComUnica**

Al servizio si accede dal seguente indirizzo Internet: http://www.registroimprese.camcom.it/

La prima maschera che compare è la seguente (Vedi: Figura n. 1).

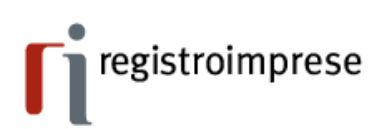

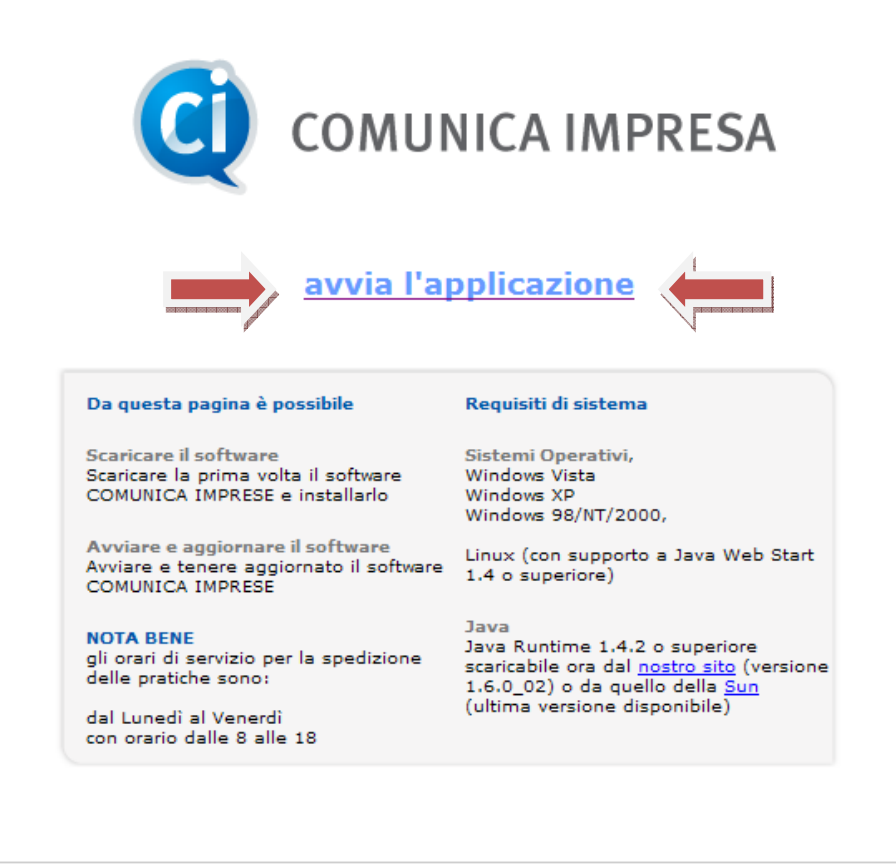

Copyright @ 2008 powered by InfoCamere - Tutti i diritti riservati - P.IVA: 02313821007

CAMERE DI COMMERCIO D'ITALIA

(Figura n. 1)

Cliccando su "**avvia l'applicazione**" verrà scaricato il software ComUnica e i suoi eventuali aggiornamenti.

#### **6.2. Analisi della maschera di inizio**

Il programma propone una maschera d'ingresso nella quale dovranno essere inseriti i dati, che successivamente compariranno nella distinta (Vedi: Figura n. 2).

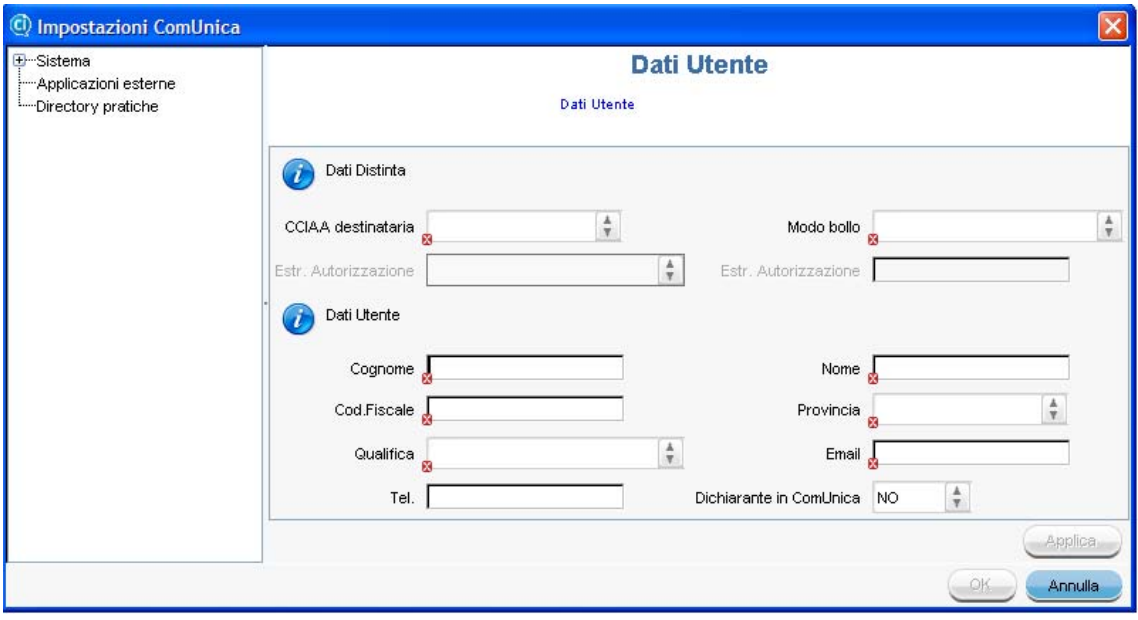

(Figura n. 2)

Caricati i dati richiesti, cliccando su "**Applica**" e poi su "**OK**" comparirà una maschera d'ingresso per la creazione e la gestione guidata delle pratiche (Vedi: Figura n. 3).

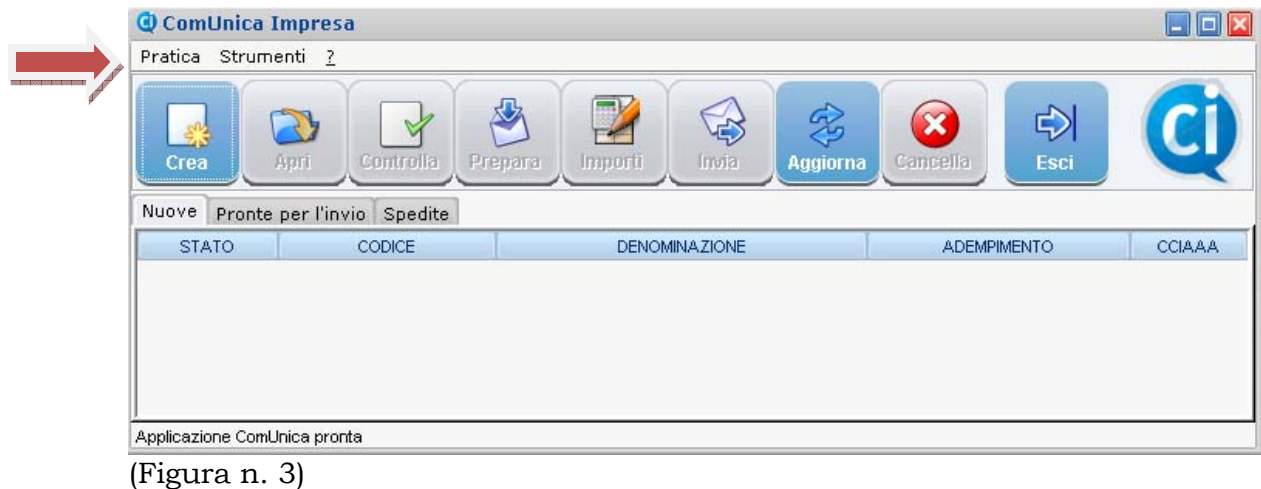

Nella parte superiore dello schermo sono presenti le voci di menù che consentono di operare agevolmente con lo strumento alimentando o utilizzando gli elementi disponibili in ciascuna lista dello schedario delle pratiche "**Nuove**", "**Pronte per l'invio**" e "**Spedite**".

# **Menu pratiche**

| ComUnica Impresa                     |                     |                                                                       |                       | $\Box$ o $x$ |
|--------------------------------------|---------------------|-----------------------------------------------------------------------|-----------------------|--------------|
| Pratica                              | Strumenti ?         |                                                                       |                       |              |
| Crea<br>Apri.<br>Cancella<br>Esporta | ori<br>Controlla    | 一<br>\$<br>$\vec{E}$<br>Prepara<br>Importi<br>Imaa<br><b>Aggiorna</b> | ⇨<br>Esci<br>Cancella |              |
| Importa                              | ier l'invio Spedite |                                                                       |                       |              |
| Esci                                 | CODICE:             | <b>DENOMINAZIONE</b>                                                  | <b>ADEMPIMENTO</b>    | CCIAAA       |
|                                      |                     |                                                                       |                       |              |
|                                      |                     |                                                                       |                       |              |

(Figura n. 3a)

- **Crea**: permette di creare una pratica nuova;
- **Apri**: permette di aprire una pratica dalla lista delle pratiche;
- **Cancella**: permette di cancellare una pratica dalla lista delle pratiche;
- **Esporta**: permette di esportare su file compresso il contenuto di una pratica di ComUnica;
- **Importa**: permette di importare nell'applicazione una pratica di ComUnica precedentemente esportata.

**N.B.** Le funzioni di **Esporta/Importa** possono essere utilizzate nel caso in cui la Comunicazione Unica richieda l'intervento di diverse professionalità (ad esempio notaio e commercialista o consulente del lavoro) per i singoli adempimenti.

Il file prodotto dalla funzione di esporta può essere inviato via e-mail o tramite copia su CD o altro supporto, ad un'altra stazione che prosegue la preparazione della pratica.

## **Menù strumenti**

|               | ComUnica Impresa                                     |                                                                                                    |        |
|---------------|------------------------------------------------------|----------------------------------------------------------------------------------------------------|--------|
| Pratica       | Strumenti ?                                          |                                                                                                    |        |
| Crea<br>Nuove | Aggiorna<br>Controlla<br>Prepara<br>Importi<br>Invia | ۳.<br>$\mathcal{F}_{\mathcal{G}}$<br>⇨<br>$\Rightarrow$<br>Invia<br>Cancella<br>Esci<br>Prepara<br>Importi<br><b>Aggiorna</b> |        |
| <b>STA</b>    | Modifica Impostazioni                                | <b>DENOMINAZIONE</b><br><b>ADEMPIMENTO</b>                                                                                    | CCIAAA |
|               |                                                      |                                                                                                    |        |
|               |                                                      |                                                                                                    |        |

(Figura n. 3b)

- **Aggiorna**: aggiorna le liste delle pratiche e il riquadro dedicato agli errori.
- **Controlla**: permette di controllare se la pratica selezionata contiene errori; nel caso di presenza di errori, gli stessi vengono riportati nel quadro in basso dedicato agli eventuali errori.
- **Prepara per invio**: controlla la pratica selezionata, crea la distinta di ComUnica (file in PDF contenente i dati della pratica), guida alla firma della distinta e chiude la pratica preparandola per la spedizione telematica.
- **Importi**: permette di scegliere gli eventuali importi dei diritti di segreteria e dell'imposta di bollo di una pratica pronta per l'invio. Gli importi impostati saranno scalati dal conto prepagato Telemaco.
- **Invia**: permette di inviare all'ufficio del Registro delle imprese la pratica selezionata, attraverso una connessione Internet attiva a Telemaco;
- **Modifica impostazioni**: permette di modificare i parametri di configurazione indicati nel momento dell'installazione del programma.

# **Menù "?"**

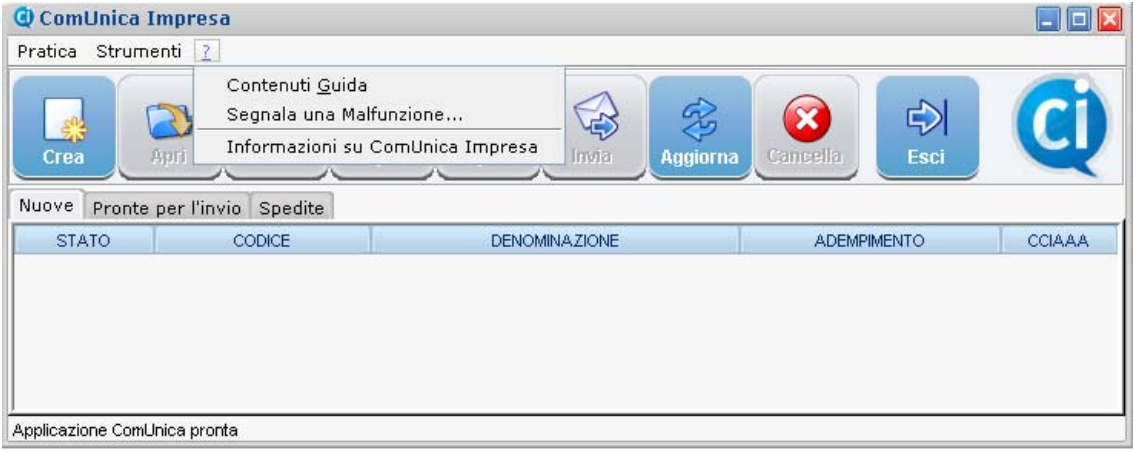

(Figura n. 3c)

- **Contenuti Guida**: mostra la guida della Comunicazione Unica.
- **Segnala una malfunzione**: permette di creare un file compresso (*.zip*) da spedire all'assistenza per avere supporto nella creazione / compilazione della pratica.
- **Informazioni su ComUnica Impresa**:indica la versione dell'applicazione (utili per capire se si sta lavorando o meno con l'ultima versione).

## **6.3. Creare una pratica con l'applicativo ComUnica**

Questa operazione permette di creare una nuova pratica, arrivando fino alla termine della compilazione, oppure permette di iniziare una pratica e proseguirla successivamente attraverso l'opzione di "**Modifica**" della pratica stessa.

Agendo sul bottone "**Crea**" (Vedi: Figura n. 3), si aprirà la maschera che segue (Vedi: Figura n. 4).

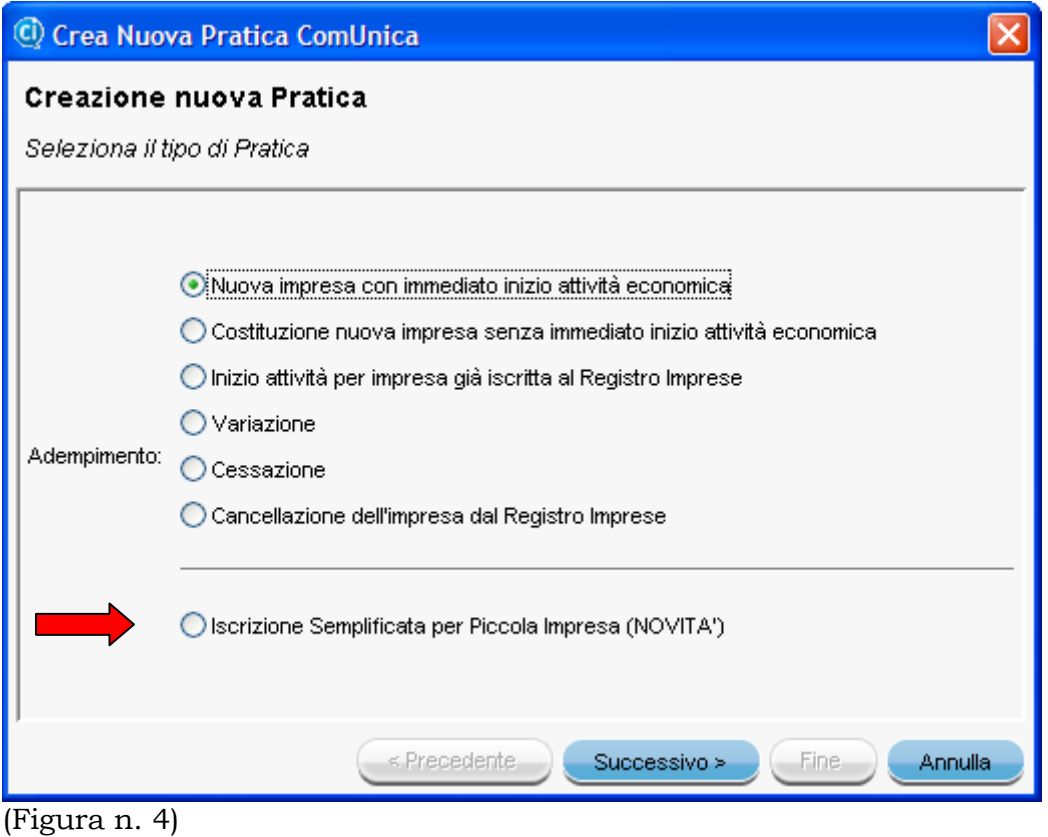

Nel box di cui alla Figura n. 4 vengono presentate le seguenti sei possibilità, che corrispondono ad altrettanti adempimenti presenti in ComUnica:

- 1. **Nuova impresa con immediato inizio dell'attività**;
- 2. **Costituzione di una nuova impresa senza l'immediato inizio dell'attività**;
- 3. **Inizio dell'attività per un'impresa già iscritta nel Registro delle imprese**;
- 4. **Variazione**;
- 5. **Cessazione dell'attività economica**;
- 6. **Cancellazione dell'impresa dal Registro delle imprese**.

In questa nuova edizione è presente anche una **NOVITA'**: è stato inserito un nuovo bottone che riguarda la "**Iscrizione semplificata per piccola impresa**". E' stato così previsto un percorso semplificato per le piccole imprese, di cui parleremo più avanti (Vedi: Punto 6.4.).

Come si può notare (Vedi: Figura n. 4), la maschera presenta un percorso guidato alla creazione di una pratica ComUnica all'interno del quale in ogni momento è possibile tornare alla fase precedente (**Precedente**) o di procedere alla fase successiva (**Successivo**), o di annullare (**Annulla**) l'operazione in corso.

Dopo aver scelto il tipo di adempimento, si dovrà agire sul bottone "**Successivo**" e si aprirà la maschera che segue (Vedi: Figura n. 5).

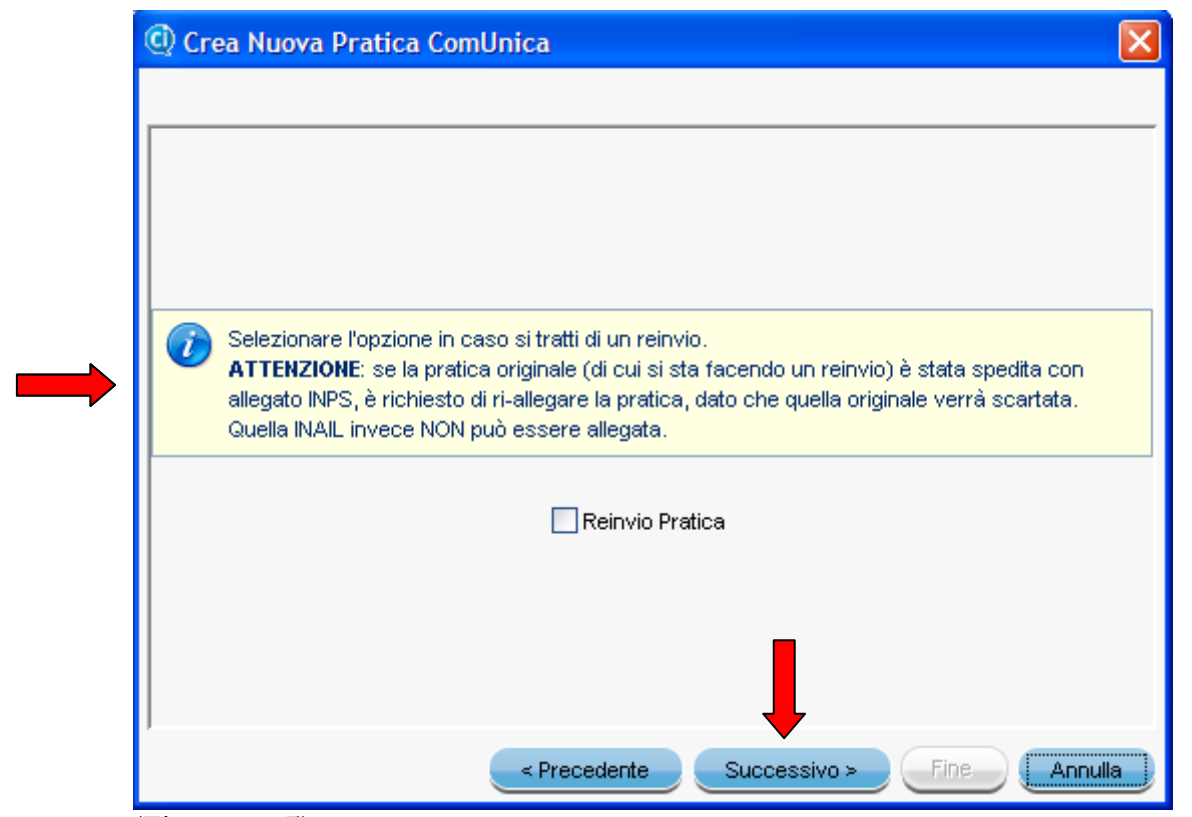

(Figura n. 5)

Cliccando nuovamente sul bottone "**Successivo**" si aprirà la maschera che segue (Vedi: Figura n. 5a)

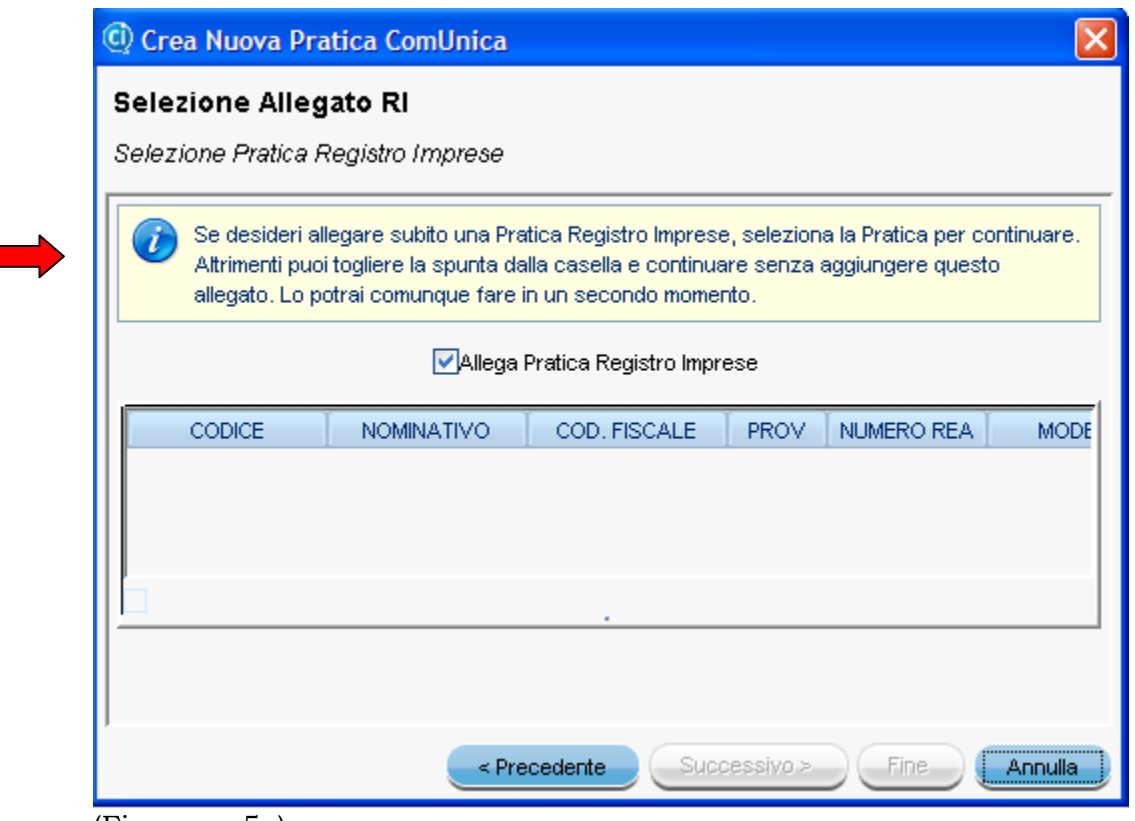

(Figura n. 5a)

Nel box della Figura n. 4a compare in evidenza una informazione che riguarda la "**Pratica Registro Imprese**"; il programma chiede se si vuole o meno allegare ora una pratica per il Registro delle imprese.

Naturalmente ciò presuppone che la pratica sia già stata compilata e compaia nella sezione pratiche "*Pronte per l'invio*".

Si deve tener presente che la pratica Registro Imprese può essere allegata anche in un secondo momento.

In questo caso, se si vuole procedere senza allegare alcuna "*Pratica Registro Imprese*" è necessario **togliere la spunta** dalla casella che precede la scritta **"***Allega Pratica Registro Imprese***"**.

Togliendo la spunta e agendo poi sul bottone "**Fine**" si aprirà la maschera che segue, la quale presenta un primo foglio "**Scheda**" (Vedi: Figura n. 6) e un secondo foglio "**Allegati**" (Vedi: Figura n. 7).

In entrambi i fogli, per facilitare una corretta compilazione, il programma evidenzia i **campi obbligatori**.

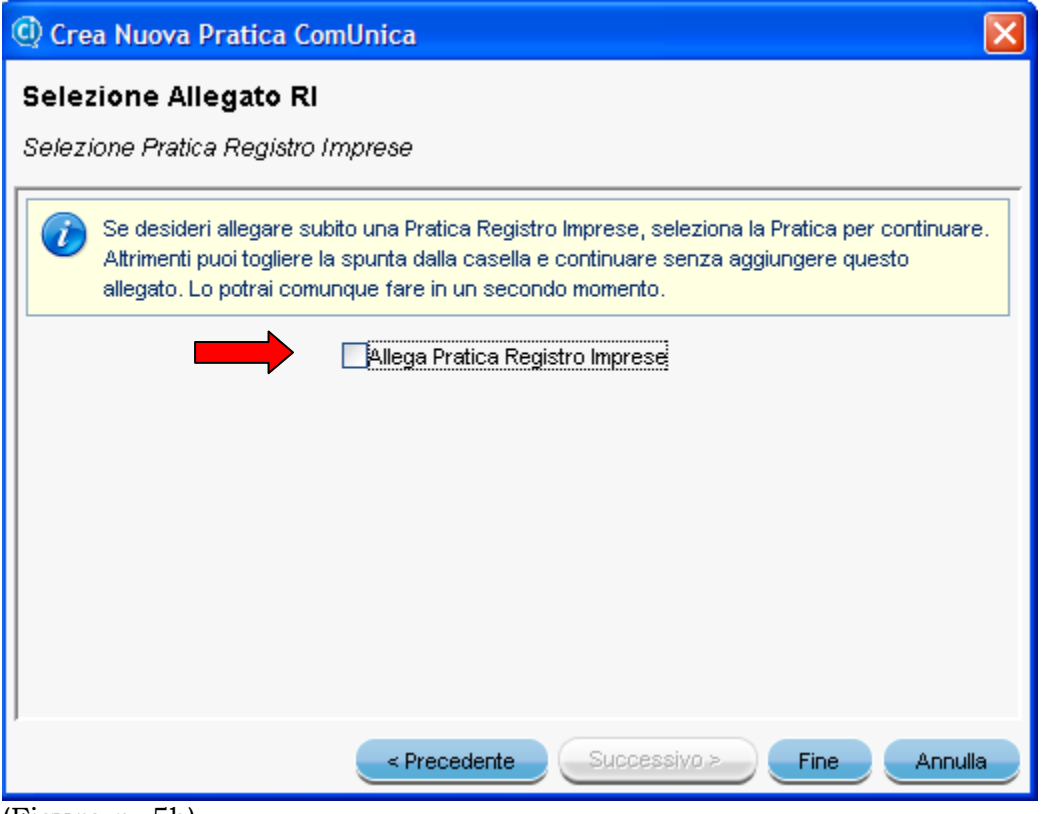

(Figura n. 5b)

Cliccando sul bottone "**Fine**" comparirà la maschera che segue (Vedi: Figura n. 6), la quale sarà a sua volta composta di due fogli: "**Scheda**" e "**Allegati**".

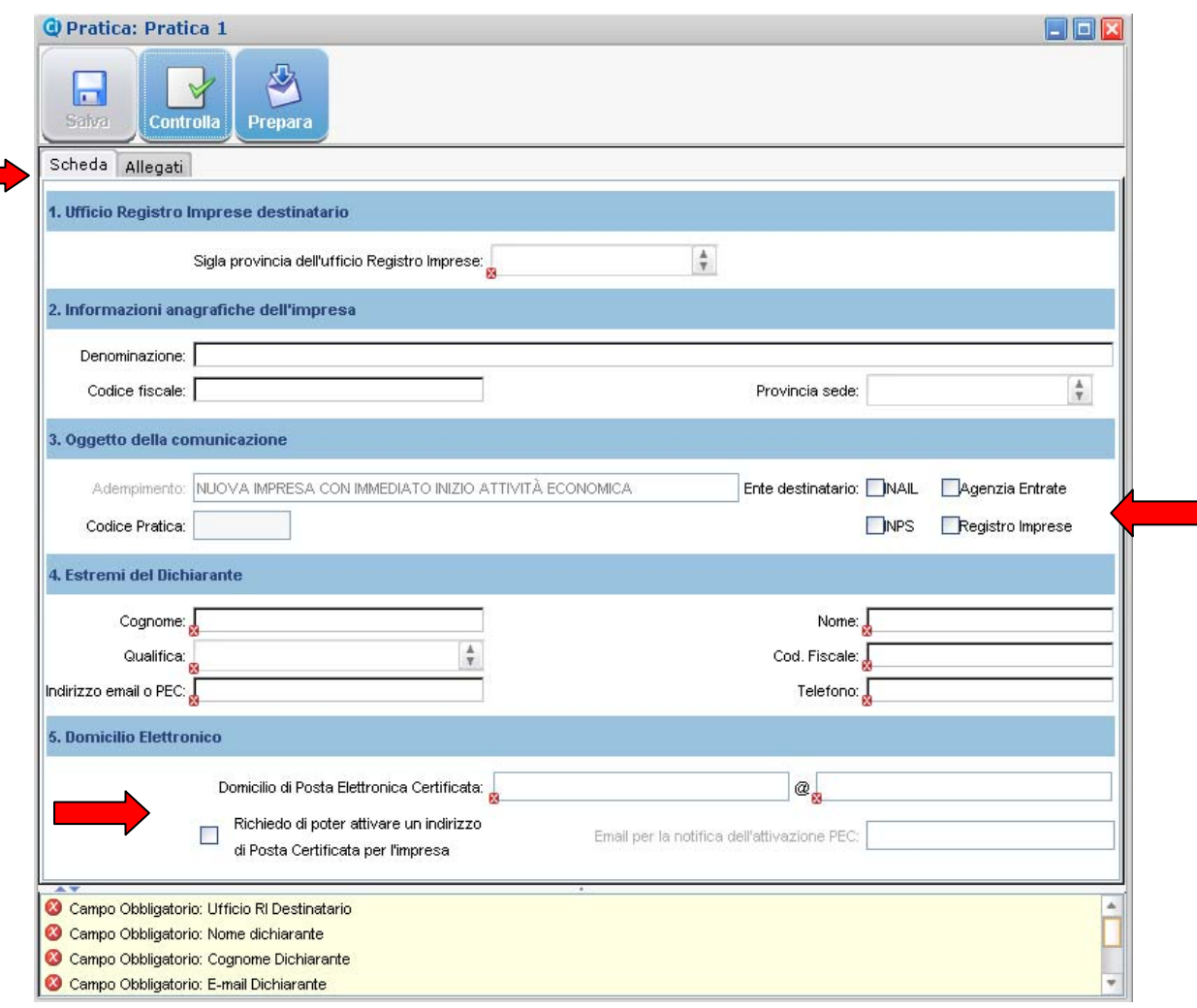

(Figura n. 6)

Nel primo foglio "**Scheda**" (Vedi: Figura n. 6) andranno riportati i dati essenziali dell'impresa, l'oggetto della comunicazione, l'indicazione degli Enti destinatati della pratica, gli estremi del dichiarante e il domicilio elettronico.

In questo contesto **i pulsanti attivi** sono:

- 1) **Salva**: permette, al termine della compilazione, di salvare la pratica in una directory con nome indicato dall'utente;
- 2) **Controlla**: permette di controllare se la pratica selezionata contiene errori; nel caso di presenza di errori, gli stessi vengono riportati nel quadro in basso dedicato agli eventuali errori.
- 3) **Prepara per invio**: controlla la pratica selezionata, crea la distinta di ComUnica (file in PDF contenente i dati della pratica), guida alla firma della distinta e chiude la pratica preparandola per la spedizione telematica.

Inserendo il flag nel quadrattino corrispondente agli **Enti destinatari** (INAIL, Agenzia delle Entrate, INPS) compariranno, rispettivamente, le maschere che seguono (Vedi: Figure n. 6a, 6b e 6c), attraverso le quali sarà possibile inserire le rispettive pratiche (Vedi: Punto 6.5.).

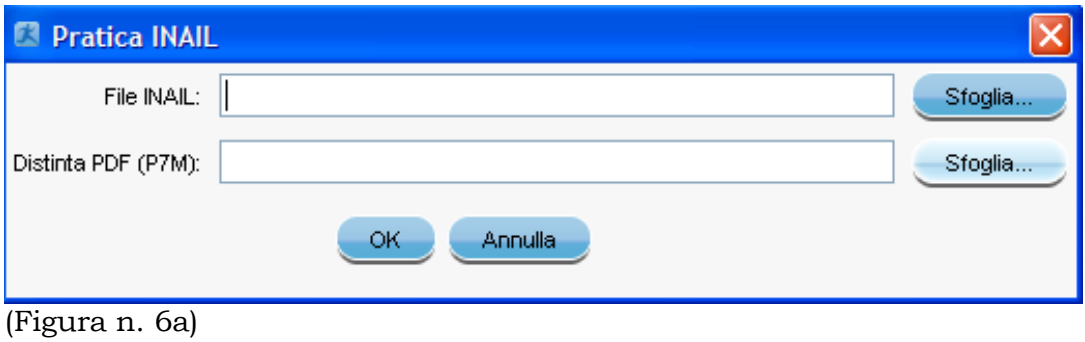

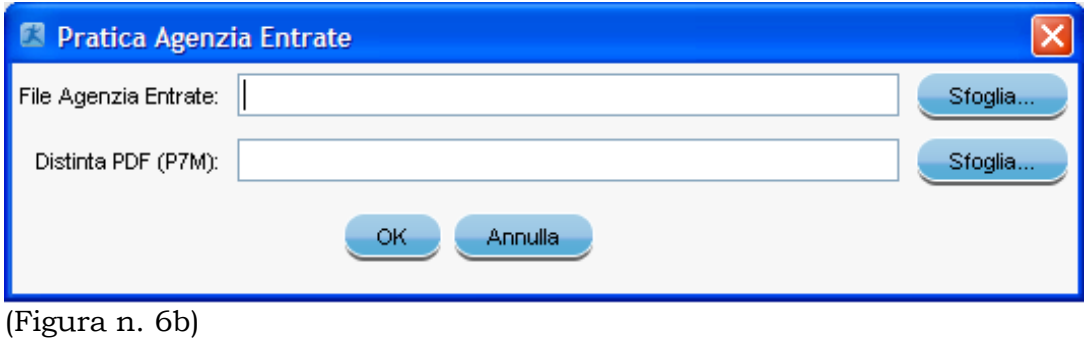

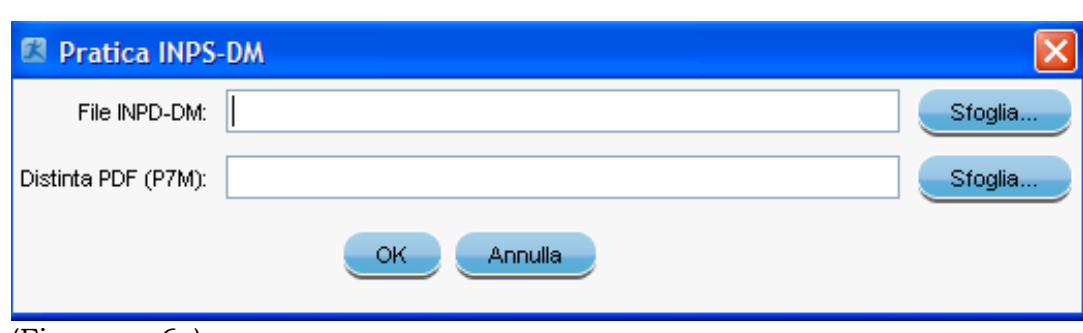

(Figura n. 6c)

Inserendo il flag nel quadrattino corrispondente al Registro Imprese comparirà, invece, la maschera che segue (Vedi Figura n. 6d).

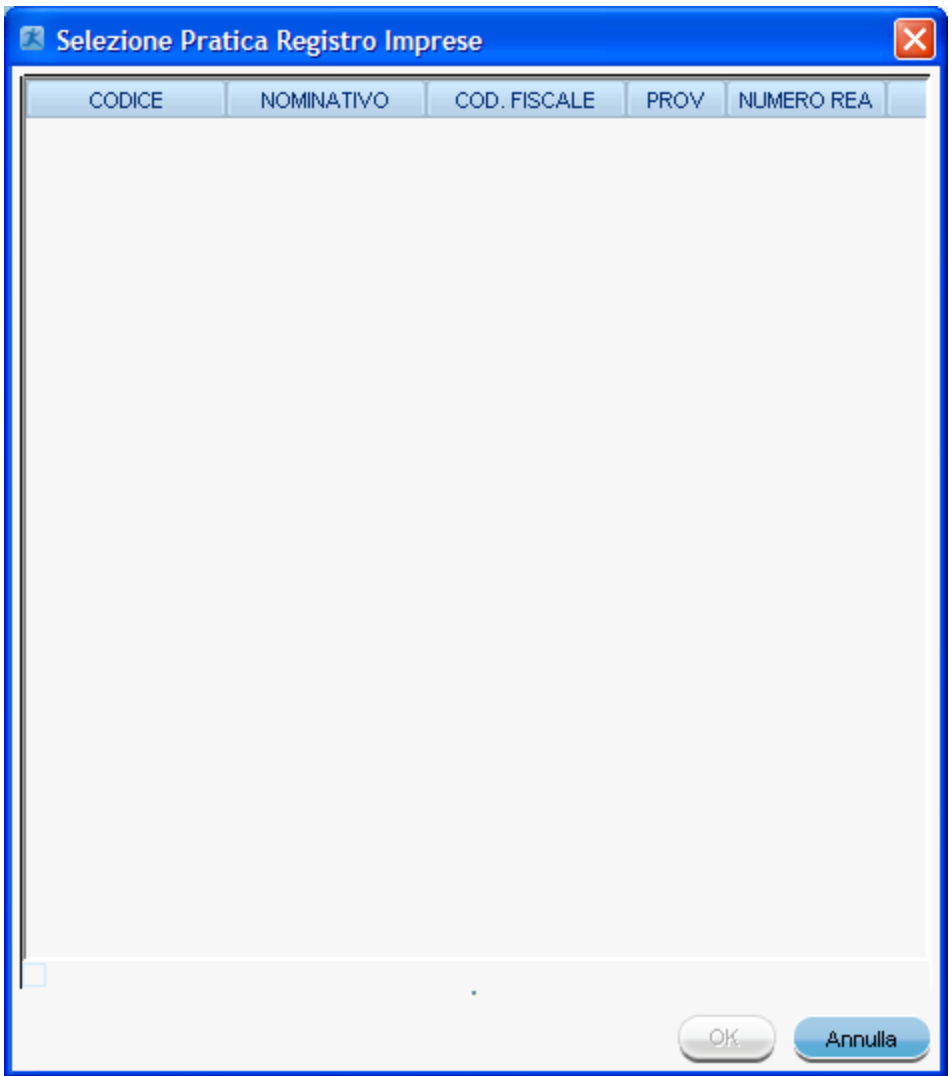

(Figura n. 6d)

In questo box dovrebbero comparire le pratiche preparate da spedire al Registro Imprese.

Dopo aver visto le componenti della "**Scheda**", andiamo ora ad esaminare il contenuto del foglio "**Allegati**" (Vedi: Figura n. 7)

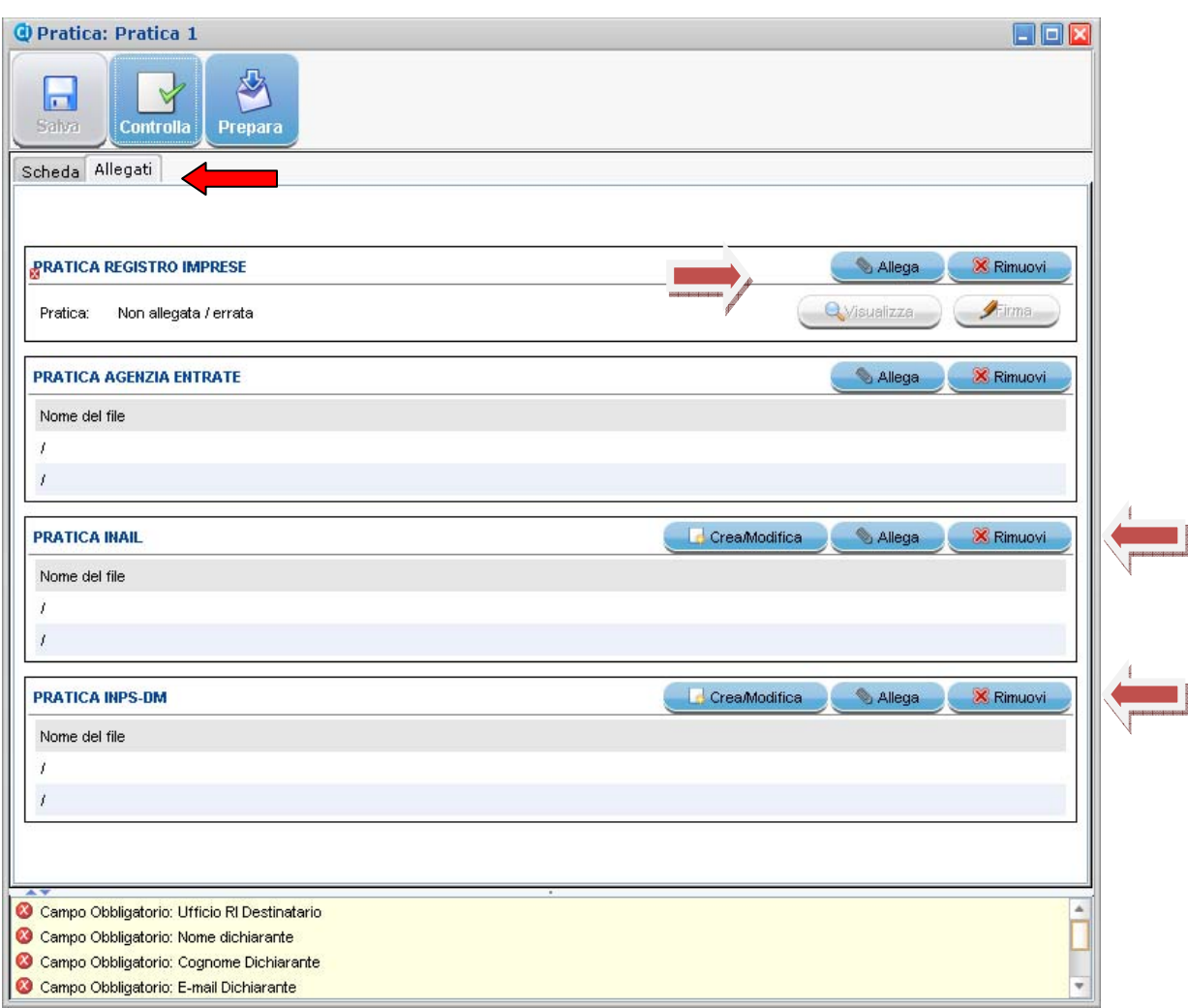

(Figura n. 7)

Nel foglio "**Allegati**" (Vedi: Figura n. 7) andranno riportate le varie componenti della pratica da inviare e riguarderà le possibili quattro componenti della Comunicazione Unica:

- **1) Il Registro delle imprese;**
- **2) L'Agenzia delle Entrate;**
- **3) L'INAIL;**
- **4) L'INPS.**

In questo contesto **le operazioni possibili** sono:

- 1. **Allega**: permette di allegare alla pratica di compilazione i file relativi al Registro Imprese o all'Agenzia delle Entrate o all'INAIL o all'INPS.
- 2. **Crea/Modifica**: presente solo per INAIL e INPS; permette di creare o modificare la pratica destinata all'INAIL o all'INPS-DM all'interno della ComUnica, Questa operazione crea, alla fine della compilazione, sia i file dati che quelli di distinta come indicato nelle specifiche tecniche.
- 3. **Rimuovi**: permette di eliminare il collegamento ad un file allegato al Registro Imprese;
- 4. **Visualizza**: permette di visualizzare il file PDF della distinta selezionata.
- 5. **Firma**: permette di apporre o di verificare la firma digitale di un file PDF, tramite il software di firma indicato nelle impostazioni iniziali (es. Di.Ke.).

## **6.4. Iscrizione semplificata**

Come abbiamo già rilevato in precedenza, in questa nuova edizione è presente una **NOVITA'**: è stato inserito un nuovo bottone che riguarda la "**Iscrizione semplificata per piccola impresa**" (Vedi: Figura n. 8).

E' stato così previsto un percorso semplificato per le piccole imprese individuali.

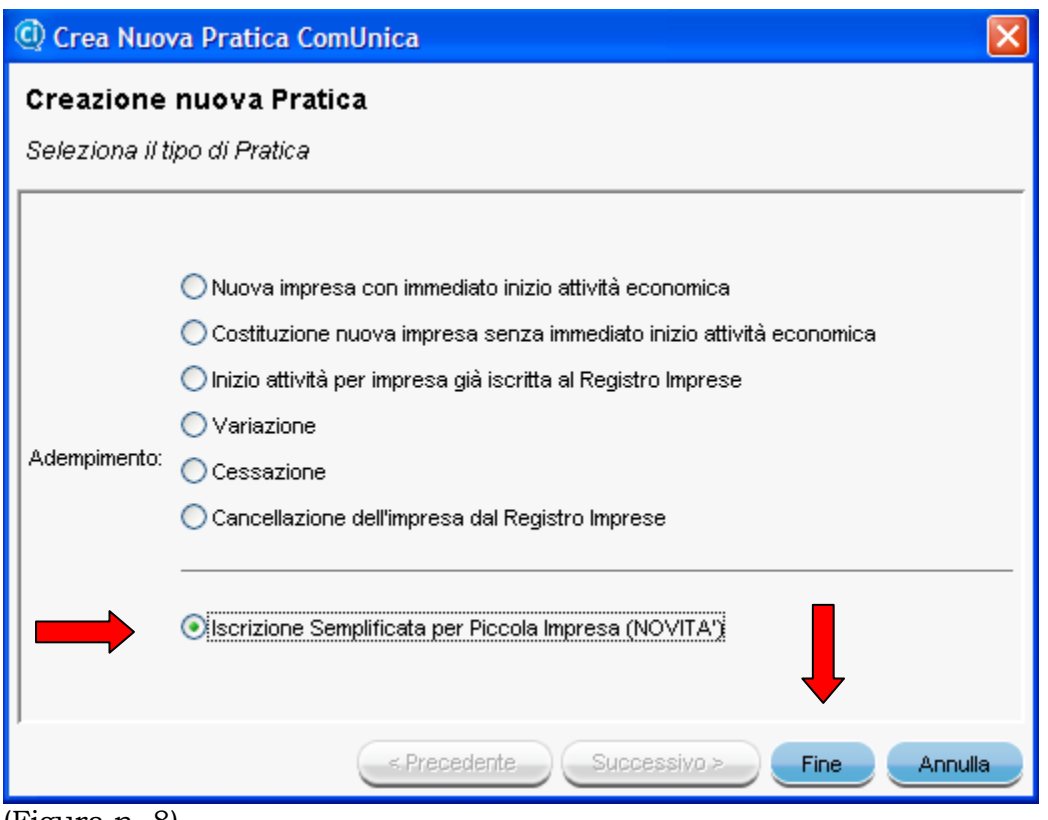

(Figura n. 8)

Cliccando sul bottone "**Fine**" comparirà la maschera che segue (Vedi: Figura n. 9).

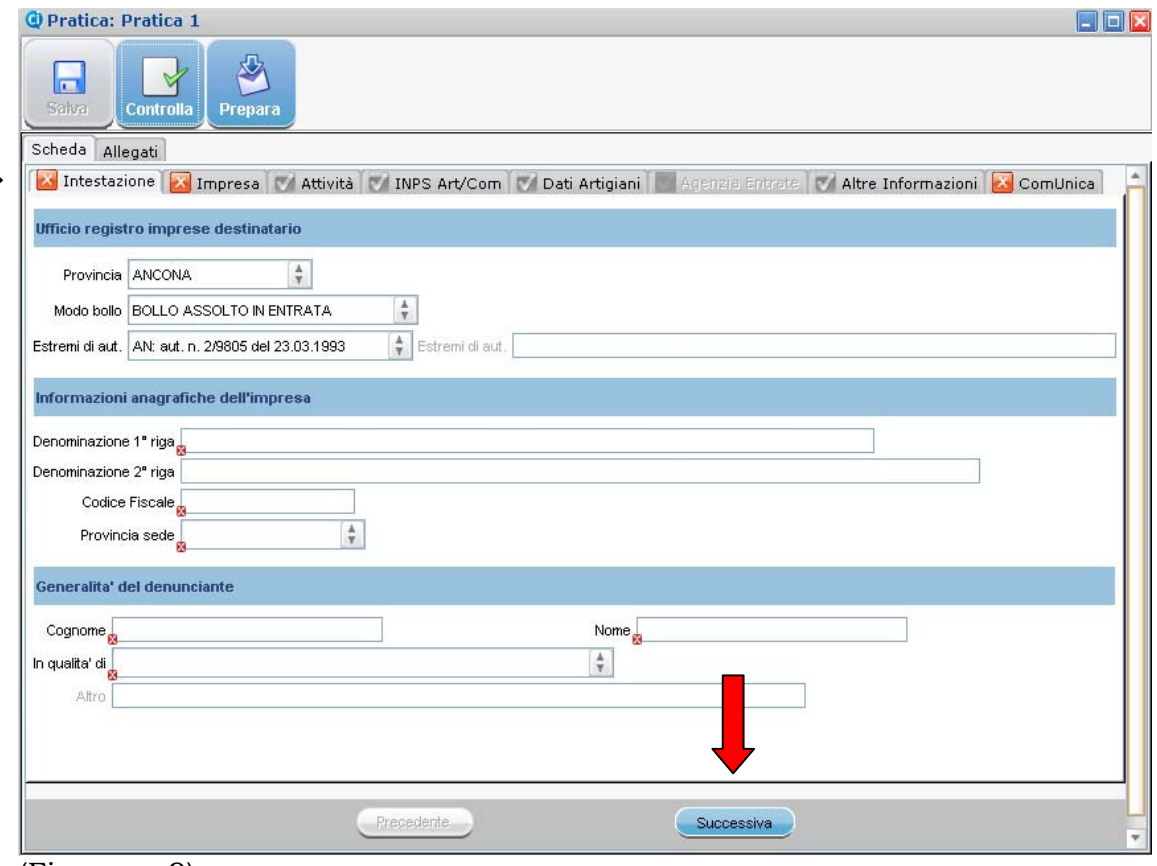

(Figura n. 9)

La maschera richiede la compilazione di vari riquadri che possono essere raggiunti o in alto cliccando di seguito sui vari bottoni proposti o in basso cliccando sul bottone "*Successiva*".

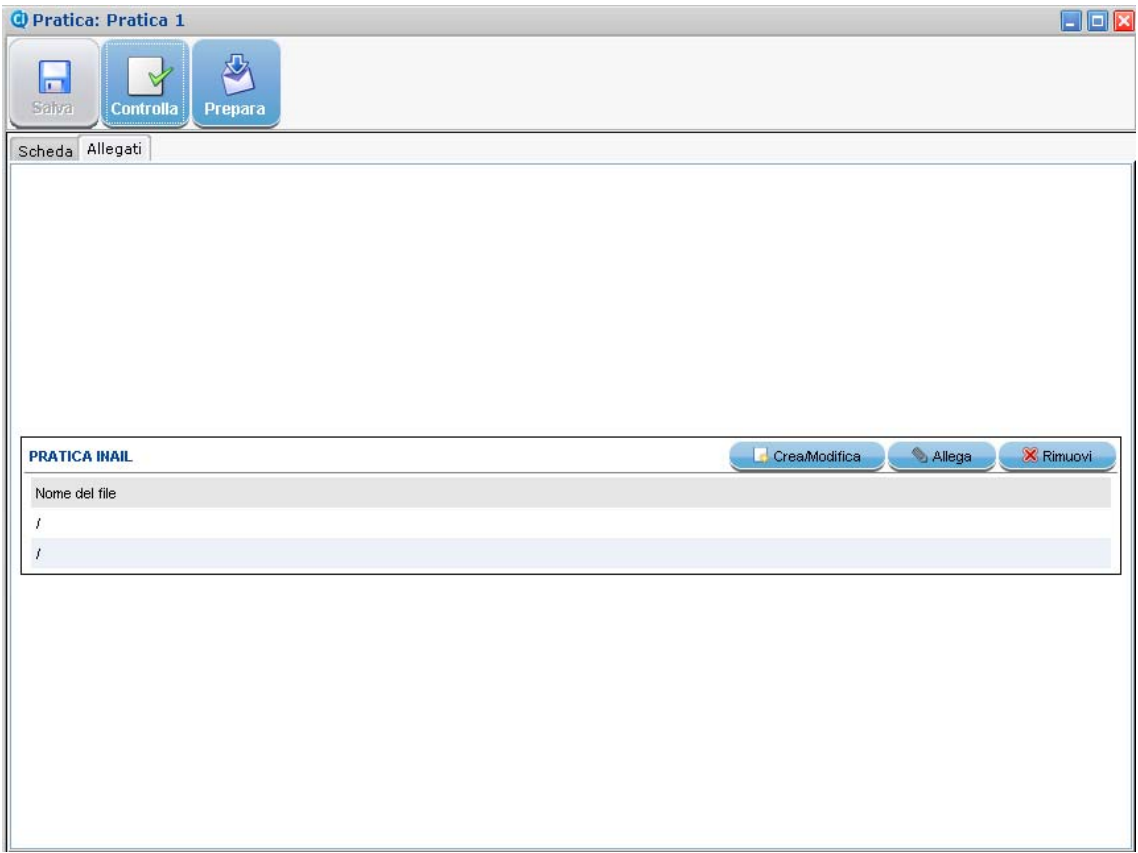

(Figura n. 9a)

# **6.5. La gestione della modulistica INAIL E INPS-DM**

L'applicativo ComUnica consente di compilare la modulistica destinata all'INAIL e all'INPS-DM 68. Per questo è sufficiente selezionare il bottone "**Crea/Modifica**", posto in uno dei riquadri INAIL o INPS nella maschera degli "**Allegati**" di una pratica ComUnica (Vedi: Figura n. 6).

In questo modo viene attivata una funzione dedicata alla compilazione sia della modulistica INAIL che di quella INPS-DM 68, per le quali i dati dell'impresa e del dichiarante sono condivisi ed eventualmente precompilati recuperandoli dalla pratica Fedra, nel caso questa sia già allegata nel ComUnica.

Negli altri casi ( "**PRATICA AGENZIA DELLE ENTRATE**" – "**PRATICA INAIL**" – "**PRATICA INPS**"), agendo sul rispettivo bottone "**Allega**" compariranno, rispettivamente, le maschere di cui alle Figura n. 10a, 10b e 10c.

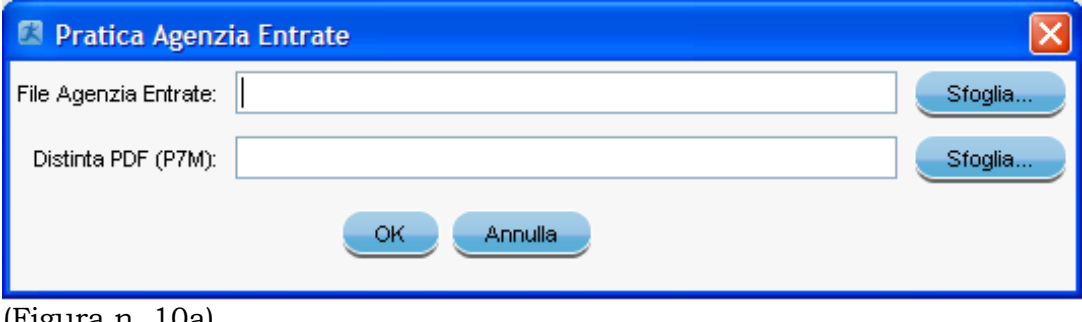

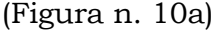

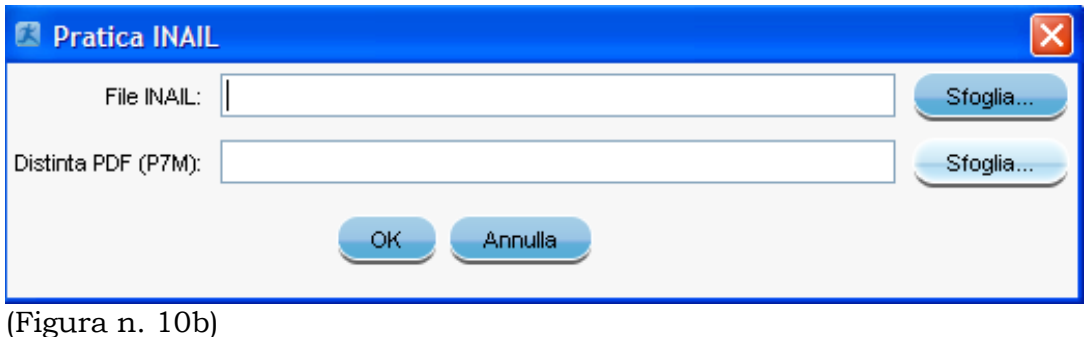

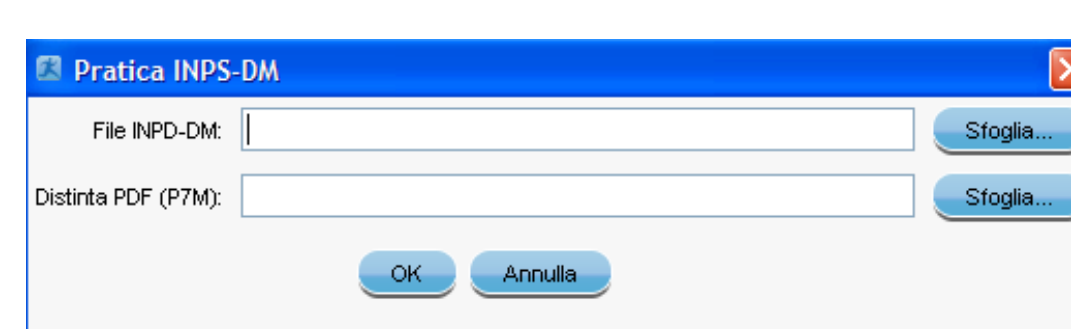

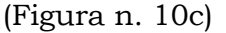

Agendo sui due bottoni "**Sfoglia**" si potrà cercare, rispettivamente, il file Agenzia delle Entrate e il file della Distinta di accompagnamento, in formato PDF e, se firmato digitalmente, con estensione P7M.

**IMPORTANTE:** il programma dà la possibilità, prima della spedizione, di controllare la corretta compilazione della pratica, agendo sul bottone "**Controlla**" (Vedi: Figura n. 7).

Nel caso di pratica non corretta comparirà la maschera che avverte che la "*Pratica n. …..*" "**Non risulta corretta**" in quanto presenta degli errori di compilazione (Vedi: Figura n. 11).

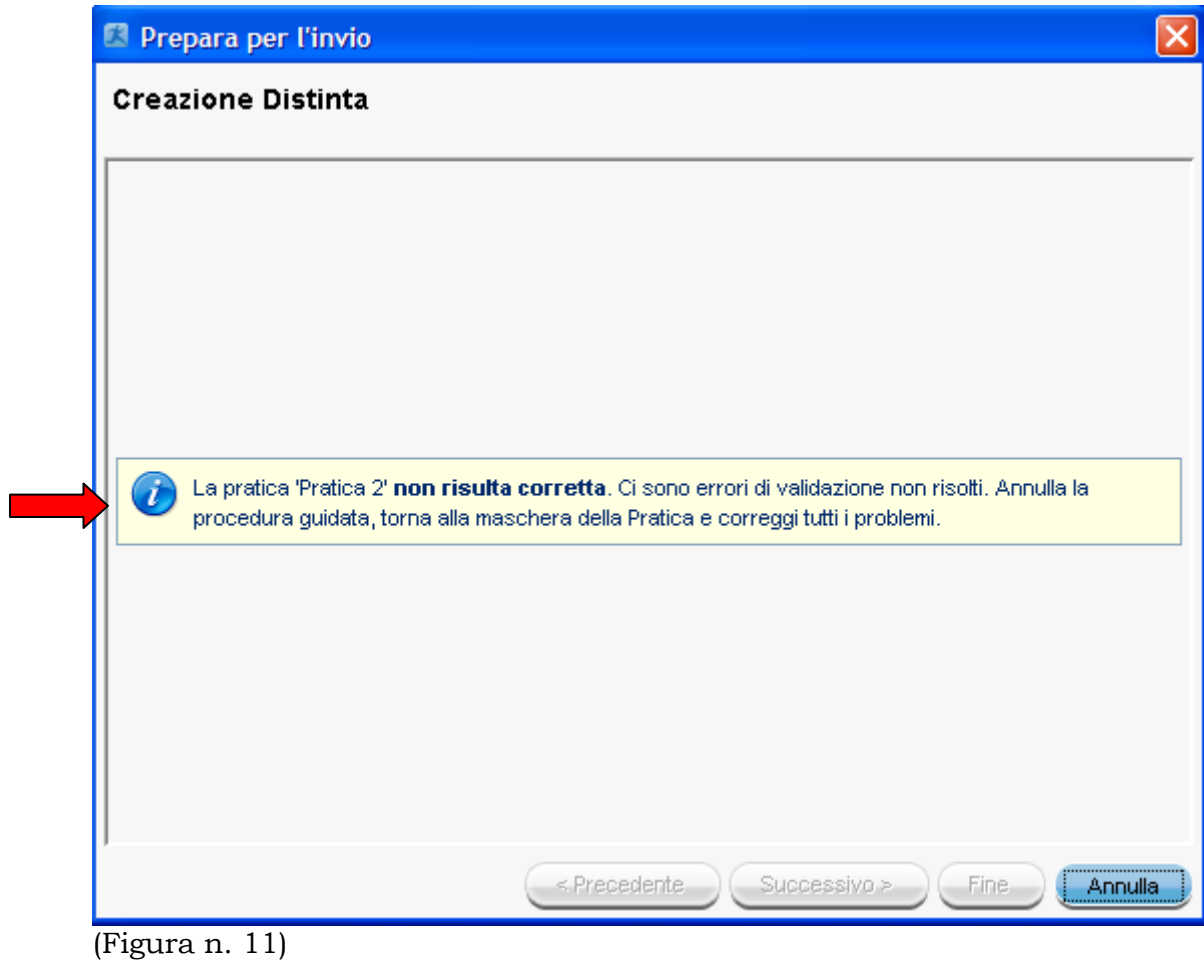

Le pratiche corrette verranno collocate nella sezione "**Pronte per l'invio**". Le pratiche spedite correttamente verranno collocate nella sezione pratiche "**Spedite**".

## **6.6. Gestione lista pratiche**

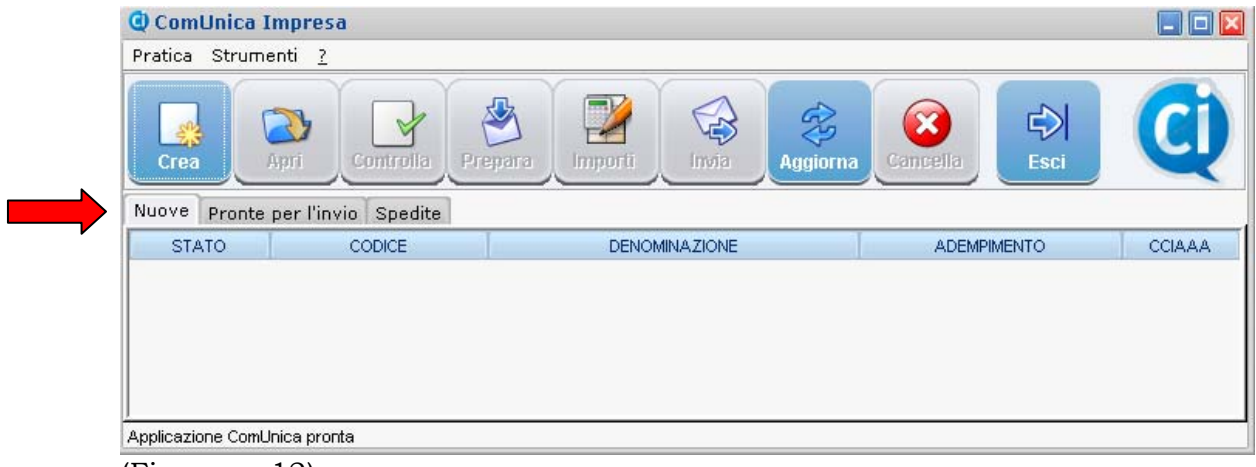

(Figura n. 12)

Come si può notare, nella Figura n. 12 sono evidenti tre targhette: **Nuove, Pronte per l'invio, Spedite**.

- 1) **Pratiche nuove**: mostra la lista delle pratiche che si sono create con il ComUnica e che sono ancora modificabili. In questa posizione è ancora possibile:
	- **a)** Creare una pratica nuova;
	- **b)** Aprire una pratica esistente per modificarla, selezionandola dalla lista;
	- **c)** Cancellare una pratica esistente selezionandola dalla lista;
	- **d)** Aggiornare la lista;
	- **e)** Preparare una pratica per l'invio.

#### **Per ogni pratica viene mostrato:**

- a) Lo stato: Errata o Pronta per l'invio;
- b) Il codice pratica (nome inserito dall'utente per riconoscere la pratica);
- c) L'adempimento selezionato;
- d) La sigla della provincia della Camera di Commercio.
- 2) **Pratiche pronte per l'invio**: mostra la lista delle pratiche che sono pronte per essere spedite telematicamente.

Per ogni pratica vengono mostrati gli stessi dati della lista precedente, più gli importi dei diritti di segreteria e dell'imposta di bollo.

3) **Pratiche spedite**: mostra la lista delle pratiche spedite all'Ufficio del Registro delle imprese. Vengono riportati gli stessi dati della prima lista, più la data di spedizione.

### **6.7. Come modificare una pratica**

E' sempre possibile modificare una pratica già creata ma non chiusa, ovvero preparata per l'invio telematico.

Questa operazione è utile quando si è creata una pratica, ma non si hanno a disposizione tutti i dati necessari per chiuderla /per esempio, mancano i file da allegare),

Per modificare una pratica è sufficiente selezionarla dalla lista delle "**Pratiche nuove**" e usare nella barra dei pulsanti o nel menù "**Pratica**", il pulsante "**Apri**".

#### **6.8. Come chiudere una pratica e inviarla telematicamente**

Dopo aver compilato una pratica nei suoi dettagli e dopo aver allegato tutti i file necessari e, dopo averla controllata, non sono stati evidenziano errori, è possibile chiudere la pratica e prepararla per l'invio telematico tramite Telemaco.

Per fare questo è necessario scegliere la pratica dalla lista delle pratiche "Nuove", o dopo averla aperta, si dovrà selezionare dalla barra dei pulsanti o dal menù Strumenti il pulsante "**Prepara per l'invio**".

Questa operazione attiverà la procedura guidata di creazione della distinta della Comunicazione Unica e di firma della stessa attraverso il software configurato nelle impostazioni (es. Di.Ke.).

Si ricorda che con l'applicativo ComUnica è possibile scegliere di firmare ogni distinta rivolta all'Ente di competenza separatamente (con il pulsante "Firma") oppure, attraverso l'operazione "Prepara per l'invio", è possibile firma un unico file PDF, creato dall'applicazione, contenente il modello di Comunicazione Unica e tutte le distinte che non si sono firmate.

Le "Pratiche pronte per l'invio" possono essere spedite all'Ufficio del Registro delle imprese, tramite lo stesso applicativo di ComUnica.

Le operazioni da seguire sono le seguenti:

- 1) Selezionare la pratica dalla lista "**Pronte per l'invio**";
- 2) Editare gli importi tramite il pulsante "**Importi**" o la voce di menù Strumenti > Importi;
- 3) Inviare la pratica tramite il pulsante "**Invia**" o la voce di menù Strumenti > Invia. A questo punto verrà richiesto il collegamento Internet e l'inserimento delle credenziali Telemaco (userid e frase segreta).

## **6.8. Gestione degli errori**

Nelle maschere dell'applicativo ComUnica è presente un riquadro in basso, dedicato agli eventuali errori trovati nelle pratiche.

## **7. Analisi dei vari adempimenti ComUnica**

Andiamo ora ad analizzare singolarmente i sei adempimenti possibili con Comunica.

## **7.1. Iscrizione impresa/società con contestuale inizio dell'attività economica**

### *7.1.1. Premessa*

E' il caso della nascita di una impresa individuale o di una società che inizia immediatamente l'attività.

## *7.1.2. Adempimenti ComUnica*

In questo caso dovranno essere compilate le seguenti modulistiche elettroniche:

- a) **dell'Agenzia delle Entrate** per la denuncia di inizio attività ai fini IVA (che nel caso di società costituisce anche il codice fiscale) – **OBBLIGATORIO**;
- b) **del Registro delle imprese** tramite FedraPlus o altri programmi compatibili – **OBBLIGATORIO**;
- c) **quella di competenza INPS** (tramite FedraPlus), nel caso di attività artigiana o commerciale.

Nell'applicativo ComUnica si deve indicare l'adempimento "*Nuova impresa con immediato inizio attività economica*" (Vedi: Figura n. 6) e si dovrà allegare la pratica di FedraPlus e la pratica IVA.

Nel caso di contestuale **assunzione di dipendenti**, dovrà essere compilata anche la modulistica informatica di competenza INPS – "*gestione dipendenti*", direttamente con l'applicativo ComUnica.

Nel caso sia necessaria anche l'apertura di una **posizione INAIL**, si dovrà compilare anche la modulistica informatica di competenza INAIL, direttamente con l'applicativo ComUnica.

Si dovrà quindi procedere **all'applicazione delle firme digitali**.

Si ricorda che ogni modello, in formato pdf, potrà essere firmato singolarmente, oppure l'applicativo ComUnica guiderà ad un'unica firma complessiva dei documenti pdf.

A questo punto la pratica, previa possibilità di controllo, potrà **essere spedita per via telematica.**

### **7.2. Costituzione impresa/società senza contestuale inizio dell'attività economica**

## *7.2.1. Premessa*

E' il caso della nascita di una impresa individuale o di una società che non inizia immediatamente l'attività in quanto, per esempio, si sta costruendo il capannone o si è in attesa del prescritto titolo autorizzatorio per il regolare esercizio dell'attività, ecc.

*E' necessario rilevare a questo punto come la Comunicazione Unica comporti* alcune **novità rilevanti** per il Registro delle imprese e che si ritiene opportuno elencarle.

1. Tutte le imprese, comprese quelle individuali, comunicano la loro costituzione, contemporaneamente al Registro Imprese e all'Agenzia delle Entrate, anche nel caso l'impresa non disponga delle autorizzazioni necessarie all'esercizio.

In questo caso, le imprese non dotate delle necessarie autorizzazioni non dovranno compilare i quadri di I1 e S5 dedicati alla dichiarazione d'inizio attività.

- 2. Le imprese individuali che non iniziano l'attività, al pari delle società, si iscrivono "**INATTIVE**".
- 3. L'oggetto dell'impresa individuale "INATTIVA" viene espresso dal codice ATECO 2007 dichiarato nei modelli IVA.
- 4. La codifica **ATECO 2007** è unica per l'Agenzia delle Entrate e per il Registro delle imprese ed è in vigore dal 1 gennaio 2008. Il codice ATECO IVA sarà iscritto nel Registro delle imprese.
- 5. Quando l'impresa / società comunica l'inizio effettivo dell'attività, ad esempio, perché dispone delle necessarie autorizzazioni in caso di attività regolamentate, l'ufficio del Registro delle imprese pone l'impresa in stato "ATTIVA" e attribuisce un nuovo codice ATECO, in base alla descrizione

presentata nella modulistica del Registro delle imprese (il codice potrebbe essere diverso da quello IVA se l'impresa ha modificato l'attività).

Gli effetti di tali novità si rileveranno dalle visure camerali che daranno, dopo la fase sperimentale iniziale, opportuna visibilità del fatto che l'impresa (soprattutto individuale) si è solamente costituita ed ha in corso attività organizzative ed eventualmente attende autorizzazioni in vista di una futura attività al momento non esercitata.

#### *7.2.2. Adempimenti ComUnica*

In questo caso dovranno essere compilate le seguenti modulistiche elettroniche:

- a) **dell'Agenzia delle Entrate** per la denuncia di inizio attività ai fini IVA (che nel caso di società costituisce anche il codice fiscale) – **OBBLIGATORIO**;
- b) **del Registro delle imprese** tramite FedraPlus o altri programmi compatibili – **OBBLIGATORIO**.

Nell'applicativo ComUnica si deve indicare l'adempimento "*Costituzione nuova impresa senza immediato inizio attività economica*" (Vedi: Figura n. 6) e si dovrà allegare la pratica di FedraPlus e la pratica IVA.

Nel caso di contestuale **assunzione di dipendenti**, dovrà essere compilata anche la modulistica informatica di competenza INPS – "*gestione dipendenti*", direttamente con l'applicativo ComUnica.

Nel caso sia necessaria anche l'apertura di una **posizione INAIL**, si dovrà compilare anche la modulistica informatica di competenza INAIL, direttamente con l'applicativo ComUnica.

Si dovrà quindi procedere **all'applicazione delle firme digitali**.

Si ricorda che ogni modello, in formato pdf, potrà essere firmato singolarmente, oppure l'applicativo ComUnica guiderà ad un'unica firma complessiva dei documenti pdf.

A questo punto la pratica, previa possibilità di controllo, potrà **essere spedita per via telematica.**

### **7.3. Inizio dell'attività economica di impresa/società già iscritta al Registro imprese**

#### *7.3.1. Premessa*

E' il caso della nascita di una impresa individuale o di una società già iscritta al Registro delle imprese e che, in un momento successivo all'iscrizione, inizia l'esercizio dell'attività economica.

#### *7.3.2. Adempimenti ComUnica*

In questo caso dovranno essere compilate le seguenti modulistiche elettroniche:

- a) **del Registro delle imprese** tramite FedraPlus o altri programmi compatibili – **OBBLIGATORIO**;
- b) **quella di competenza INPS** (tramite FedraPlus), nel caso di attività artigiana o commerciale.

Nell'applicativo ComUnica si deve indicare l'adempimento "*Inizio attività per imprese già iscritte al Registro imprese*" (Vedi: Figura n. 6) e si dovrà allegare la pratica di FedraPlus e la pratica IVA.

Nel caso di contestuale **assunzione di dipendenti**, dovrà essere compilata anche la modulistica informatica di competenza INPS – "*gestione dipendenti*", direttamente con l'applicativo ComUnica.

Nel caso sia necessaria anche l'apertura di una **posizione INAIL**, si dovrà compilare anche la modulistica informatica di competenza INAIL, direttamente con l'applicativo ComUnica.

Si dovrà quindi procedere **all'applicazione delle firme digitali**.

Si ricorda che ogni modello, in formato pdf, potrà essere firmato singolarmente, oppure l'applicativo ComUnica guiderà ad un'unica firma complessiva dei documenti pdf.

A questo punto la pratica, previa possibilità di controllo, potrà **essere spedita per via telematica.**

## **7.4. Variazione**

### *7.4.1. Premessa*

E' il caso in cui una impresa individuale o una società vuole comunicare la variazione di dati denunciati in precedenza.

### *7.4.2. Adempimenti ComUnica*

In questo caso dovranno essere compilate le seguenti modulistiche elettroniche:

- c) **dell'Agenzia delle Entrate**, nel caso siano variati i dati di attività economica ai fini IVA; in questo caso, una volta compilata la modulistica elettronica dell'Agenzia delle Entrate si dovrà allegare la pratica IVA nell'applicativo ComUnica;
- d) **del Registro delle imprese** tramite FedraPlus o altri programmi compatibili – **OBBLIGATORIO**.

Nell'applicativo ComUnica si deve indicare l'adempimento "*Variazione*" (Vedi: Figura n. 6) e si dovrà allegare la pratica di FedraPlus e la pratica IVA.

Si dovrà quindi procedere **all'applicazione delle firme digitali**.

Si ricorda che ogni modello, in formato pdf, potrà essere firmato singolarmente, oppure l'applicativo ComUnica guiderà ad un'unica firma complessiva dei documenti pdf.

A questo punto la pratica, previa possibilità di controllo, potrà **essere spedita per via telematica.**

## **7.5. Cessazione dell'attività economica**

## *7.5.1. Premessa*

E' il caso in cui una impresa individuale o di una società in attività e che ora vuole comunicare ad uno o più degli Enti la totale cessazione dell'attività economica, mantenendo l'iscrizione nel Registro delle imprese, per esempio, per il compimento delle operazioni di liquefazione dei beni strumentali, ecc.

### *7.5.2. Adempimenti ComUnica*

In questo caso dovranno essere compilate le seguenti modulistiche elettroniche:

- e) **dell'Agenzia delle Entrate**, nel caso siano variati i dati di attività economica ai fini IVA; in questo caso, una volta compilata la modulistica elettronica dell'Agenzia delle Entrate si dovrà allegare la pratica IVA nell'applicativo ComUnica;
- f) **del Registro delle imprese** tramite FedraPlus o altri programmi compatibili – **OBBLIGATORIO**.

Nell'applicativo ComUnica si deve indicare l'adempimento "*Cessazione*" (Vedi: Figura n. 6) e si dovrà allegare la pratica di FedraPlus e la pratica IVA.

Si dovrà quindi procedere **all'applicazione delle firme digitali**. Si ricorda che ogni modello, in formato pdf, potrà essere firmato

singolarmente, oppure l'applicativo ComUnica guiderà ad un'unica firma complessiva dei documenti pdf.

A questo punto la pratica, previa possibilità di controllo, potrà **essere spedita per via telematica.**

## **7.6. Cancellazione dal Registro delle imprese**

### *7.6.1. Premessa*

E' il caso in cui una impresa individuale o una società chiede la cancellazione dal Registro delle imprese. In questo caso la Comunicazione Unica va fatta a tutti gli Enti a cui si era in precedenza comunicata l'iscrizione e non si era ancora comunicata la cessazione.

### *7.6.2. Adempimenti ComUnica*

In questo caso dovranno essere compilate le seguenti modulistiche elettroniche:

- g) **dell'Agenzia delle Entrate**, per la cessazione della Partita IVA; si dovrà poi allegare la pratica IVA nell'applicativo ComUnica;
- h) **del Registro delle imprese** tramite FedraPlus o altri programmi compatibili – **OBBLIGATORIO**.

Nell'applicativo ComUnica si deve indicare l'adempimento "*Cancellazione dal Registro Imprese*" (Vedi: Figura n. 6) e si dovrà allegare la pratica di FedraPlus e la pratica IVA.

Si dovrà quindi procedere **all'applicazione delle firme digitali**.

Si ricorda che ogni modello, in formato pdf, potrà essere firmato singolarmente, oppure l'applicativo ComUnica guiderà ad un'unica firma complessiva dei documenti pdf.

A questo punto la pratica, previa possibilità di controllo, potrà **essere spedita per via telematica.**

**Si precisa che la cancellazione definitiva dell'impresa dal Registro delle imprese viene disposta in una data successiva dal rilascio della ricevuta della Comunicazione Unica.** 

## **8. La sottoscrizione dei documenti**

Ogni adempimento prevede la compilazione di una o più modulistiche e la **firma digitale dei rispettivi documenti PDF**, anche in forma aggregata con un'unica firma.

La normativa in merito ai **soggetti obbligati o titolati alla presentazione agli enti**, almeno per quanto riguarda il Registro imprese, è quella già vigente. Molti adempimenti potranno essere svolti da un unico soggetto: l'imprenditore, l'associazione o il professionista delegato, mentre alcuni dovranno prevedere più firmatari o la suddivisione in due comunicazioni.

Per agevolare la gestione di più firmatari nell'ambito di un'unica pratica, l'applicativo ComUnica è dotato di una funzione di Import/export che permette di scambiare la pratica tra più persone o studi (anche via e-mail) permettendo una semplice modalità di compilazione e firma a passi successivi.

L'**INAIL**, per esempio, nella Circolare n. 8 del 8 febbraio 2008, ha tenuto a precisare che la nuova procedura non modifica in alcun modo la normativa di riferimento di ciascuna Amministrazione coinvolta.

Restano, in particolare, inalterati **i termini** per la presentazione delle denunce d'esercizio e per le altre denunce previsti dall'art. 12 del Testo Unico per l'assicurazione contro gli infortuni sul lavoro, come restano fermi **i requisiti che devono possedere gli intermediari** per svolgere gli adempimenti in materia di lavoro, previdenza e assistenza sociale, in base alle norme per l'ordinamento della professione di consulente del lavoro.

# **9. Le ricevute della Comunicazione Unica**

Dopo che si è provveduto alla spedizione della pratica di Comunicazione Unica, l'impresa e l'eventuale intermediario riceveranno dal Registro delle imprese, rispettivamente all'indirizzo di Posta Elettronica Certificata /PEC) e email, le ricevute di competenza dell'ufficio.

Il Registro delle imprese invierà le ricevute nel messaggio di accettazione della Comunicazione Unica:

- la **ricevuta di protocollo Registro Imprese**, con gli importi dei diritti e dei bolli;
- la **ricevuta di Comunicazione Unica**, quale titolo per l'avvio dell'attività, contenente i dati della pratica e quelli di protocollazione, firmata digitalmente dal responsabile del procedimento;
- la **ricevuta dai sistemi dell'Agenzia delle Entrate**, in caso di comunicazione ai fini IVA.

Per quanto riguarda l'INPS e l'INAIL, i rispettivi Istituti comunicheranno via PEC le informazioni relative al procedere della pratica.

La pratica segue l'istruttoria della Camera di Commercio competente.

Per conoscere in che stato è la pratica spedita, è possibile accedere al sito Web Telemaco / Pratiche.

Le rettifiche delle pratiche andranno gestite autonomamente dai vari Enti per la parte di propria competenza. Gli Enti comunicheranno agli interessati quale procedura seguire per rettificare od integrare la comunicazione.

In questo caso sarò possibile anche utilizzare la Comunicazione Unica per modificare e rinviare la parte da rettificare all'Ente di competenza.

# **ALLEGATO A I PASSI DA SEGUIRE PER APRIRE UN'IMPRESA**

La procedura per aprire un'impresa è suddivisa in **cinque passi**:

#### **1) Compilare la richiesta di attribuzione della Partita IVA:**

- avviare il software dell'Agenzia delle Entrate,
- compilare tutti i campi della modulistica,
- creare il "nome file.pdf".
- creare il file "nome\_file.inv",
- cliccare su STRUMENTI > PREPARA FILE,
- inserire il codice fiscale del mittente,
- cliccare su AGGIUNGI, selezionare la pratica e salvare.
- **2) Compilare la pratica per il Registro delle imprese** (attraverso il software FedraPlus 6.

#### **3) Completare la pratica di Comunicazione Unica**:

- avviare l'applicativo,
- cliccare sul bottone CREA e selezionare il tipo di pratica,
- premere sul bottone SUCCESSIVO: l'applicativo richiederà di allegare una pratica per il Registro delle imprese,
- selezionare la pratica e cliccare sul bottone FINE,
- compilare i campi obbligatori della schermata che viene presentata (in questa schermata è anche possibile richiedere l'indirizzo di Posta Elettronica Certificata spuntando l'apposita casella),
- Allegare la pratica per l'Agenzia delle Entrate cliccando su ALLEGA e selezionando i file.pdf e .inv sul computer,
- creare, se necessario la pratica INAIL (cliccare su CREA nella sezione INAIL della vista ALLEGATI – Riempire i campi della scheda INAIL con i dati richiesti e salvare),
- creare, se necessario, la pratica INPS (inserire i dati richiesti nella scheda INPS e salvare),
- dal menu FILE selezionare la voce CREA DISTINTE, seguire il percorso e salvare,
- nella schermata riassuntiva di ComUnica appariranno tutti i modelli per i rispettivi enti.

### **4) Preparare la pratica ComUnica per l'invio:**

- Cliccare sul bottone PREPARA (l'applicativo crea la distinta generale per l'invio)
- Firmare digitalmente la distinta (si ricorda che non è obbligatorio firmare la pratica in questo momento; si può salvare il lavoro fatto e utilizzarlo in un secondo momento).

#### **5) Inviare la pratica.**

- Selezionare il nome della pratica (a questo punto si illuminano due bottoni fino ad ora inattivi: IMPORTI e INVIA),
- Cliccare su IMPORTI per calcolare il costo della pratica,
- Cliccare su INVIA per spedire la pratica,
- Riempire i campi relativi ai parametri di spedizione con i dati forniti al momento della registrazione a Telemaco,
- Cliccare su FINE (la pratica è stata così inviata. In qualsiasi momento è possibile verificare lo stato di avanzamento della pratica inviata sul sito di webtelemaco.infocamere.it, nella sezione riservata alle Pratiche).

# **ALLEGATO B ITER DI COMUNICA**

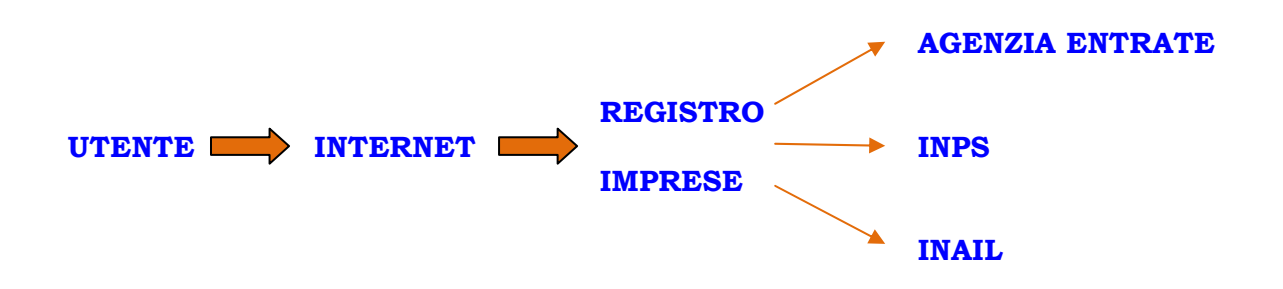

#### **L'iter della Pratica di ComUnica prevede i seguenti passi:**

#### **1. Preparazione della pratica su FedraPlus**

L'imprenditore / Intermediario o il notaio o il professionista prepara la pratica con FedraPlus seguendo le istruzioni impartite per la compilazione.

### **2. Avvio dell'applicatico ComUnica**

Vanno compilate tutte le componenti per ogni ente destinatario (richiesta dell'attribuzione del Codice Fiscale o la Partita IVA, eventuale compilazione della modulistica INPS e INAIL, quando richieste).

### **3. Spedizione della Pratica.**

#### **4. Controlli della Pratica**

Alla ricezione della Pratica, il **primo controllo** che viene effettuato dal sistema è il riscontro con l'**Agenzia delle Entrate**. Nel caso venga richiesto il Codice Fiscale o la Partita IVA il sistema informatico del Registro Imprese

si collega con l'Agenzia delle Entrate ottenendone il rilascio in tempo reale e integrando la pratica ComUnica con il Codice Fiscale o la Partita IVA. L'Agenzia delle Entrate è l'unico ente che risponde al Registro Imprese inviando l'avviso di ricevimento e l'assegnazione del Codice Fiscale o Partita IVA. Analoga comunicazione viene effettuata sulla PEC dell'utente o intermediario.

Il **secondo controllo** che il sistema effettua è quello relativo alle competenze dell'**INPS** e dell'**INAIL**.

#### **5. Protocollazione della Pratica.**

Il sistema informatico del Registro imprese **provvede alla protocollazione della pratica** e invia le pratiche di competenza ai rispettivi enti (ad eccezione dell'INPS che riceverà la pratica solo dopo l'avvenuta iscrizione al Registro delle Imprese).

### **6. Invio delle ricevute**

Il sistema informatico della Camera di Commercio invia all'utente:

- **a) la ricevuta di protocollazione della pratica,**
- **b) la risposta dell'Agenzia delle Entrate,**
- **c) la ricevuta di ComUnica.**

### **7. Comunicazioni degli altri enti**

Le Amministrazioni comunicano alla casella di **Posta Elettronica Certificata** (**PEC**) e al Registro imprese gli esiti delle registrazioni. Le eventuali richieste di chiarimenti e/o integrazioni interverranno solo fra la singola Amministrazione e l'utente tramite la PEC.

### **8. Archiviazione ottica degli allegati di ComUnica**

Tutti gli allegati di ComUnica e le ricevute iniziali e finali del procedimento confluiranno n**ell'Archivio ottico del Registro delle imprese**, il quale dovrà pertanto garantire la rintracciabilità dell'intero percorso dei modelli presentati e del loro relativo esito.